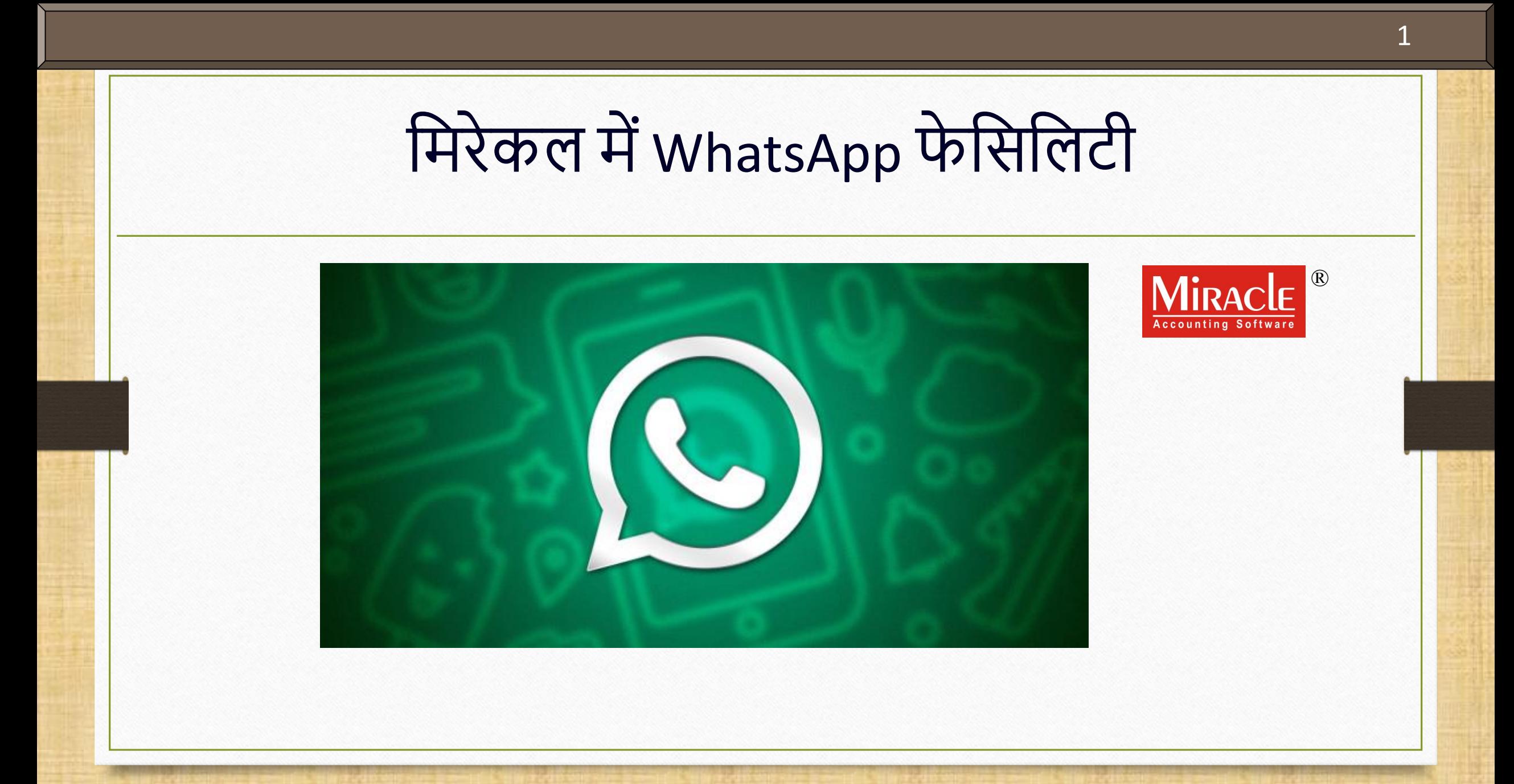

**Only for internal use of Miracle Accounting Software.** Prepared By: RKIT Software Pvt. Ltd., Rajkot

#### $|\overline{\text{WhatsApp}}\ \overline{\text{b}}$ मिलिटी पॉइंट्स

 **इस डोक्युमेंट मेंशामील कियेगए पॉइंट्स : WhatsApp फे कसकलटी िा कििरण WhatsApp फे कसकलटी सेटअप WhatsApp िे सामान्य उपयोग WhatsApp िे द्वारा सेल्स इनिॉइस भेजना WhatsApp सेल्स िाउचर सेटअप WhatsApp िे द्वारा अिाउंट लेजर भेजना**  $\triangleright$  WhatsApp के द्वारा आउटस्टैंडिंग रिपोर्ट भेजना **WhatsApp मेंयूजरिाइज कसक्योररटी WhatsApp ररपोट्टस**

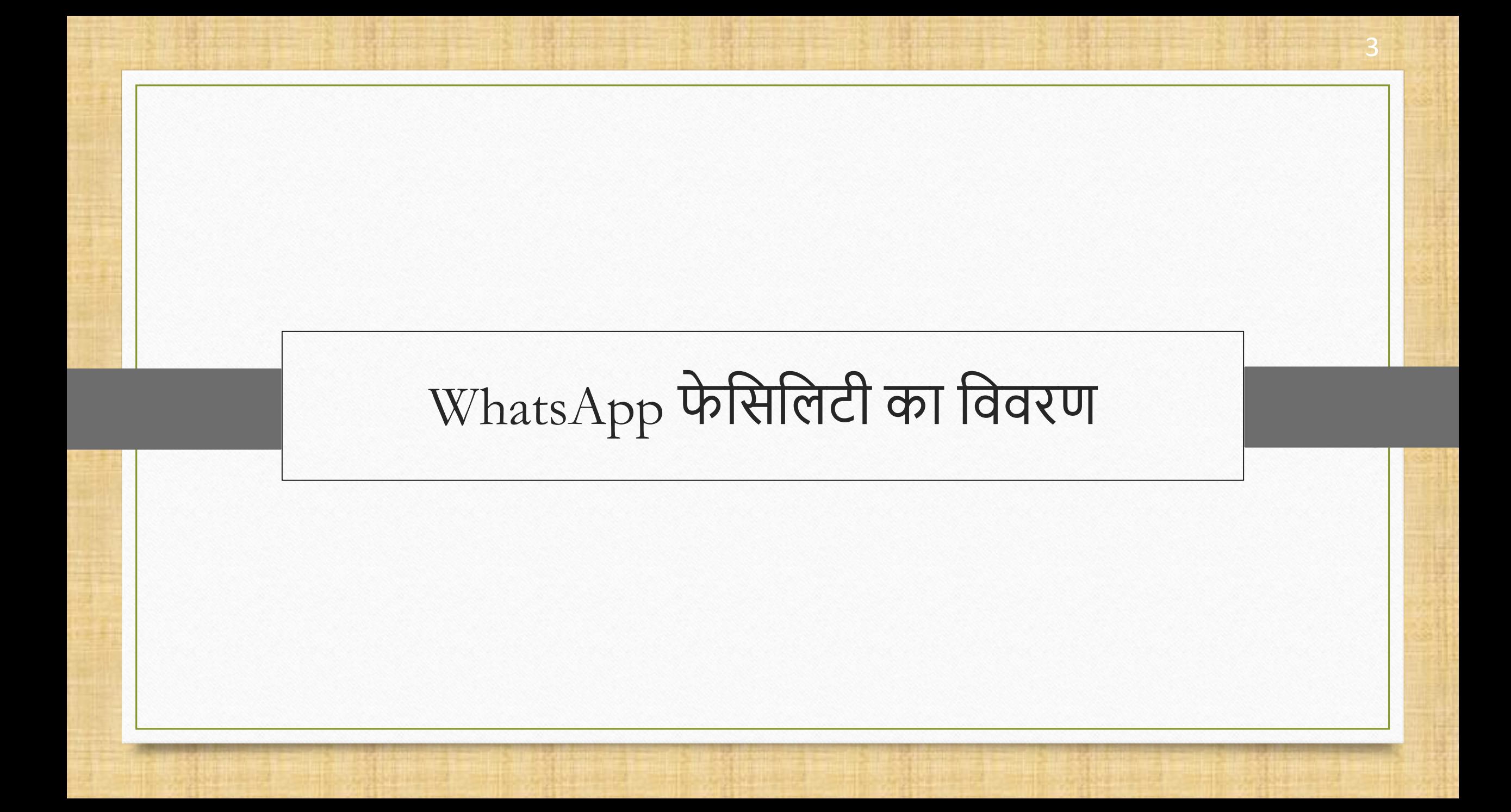

- $\clubsuit$  WhatsApp सुविधा का उपयोग ग्राहकों को Message, Invoice, Reports, Vouchers, Party wise reports, Ledger, Outstanding Reports भेजनेके मलए मकया जाता है।
- $\clubsuit$  WhatsApp फेसिलिटी उपयोगकर्ताओं को PDF, Excel, Word, JPG, PNG आदि जैसे विभिन्न फाइल फॉर्मेट भेजने की अनुमति देता है।
- $\cdot$  WhatsApp को ओपन करने की शोर्टकट की Ctrl + K है।

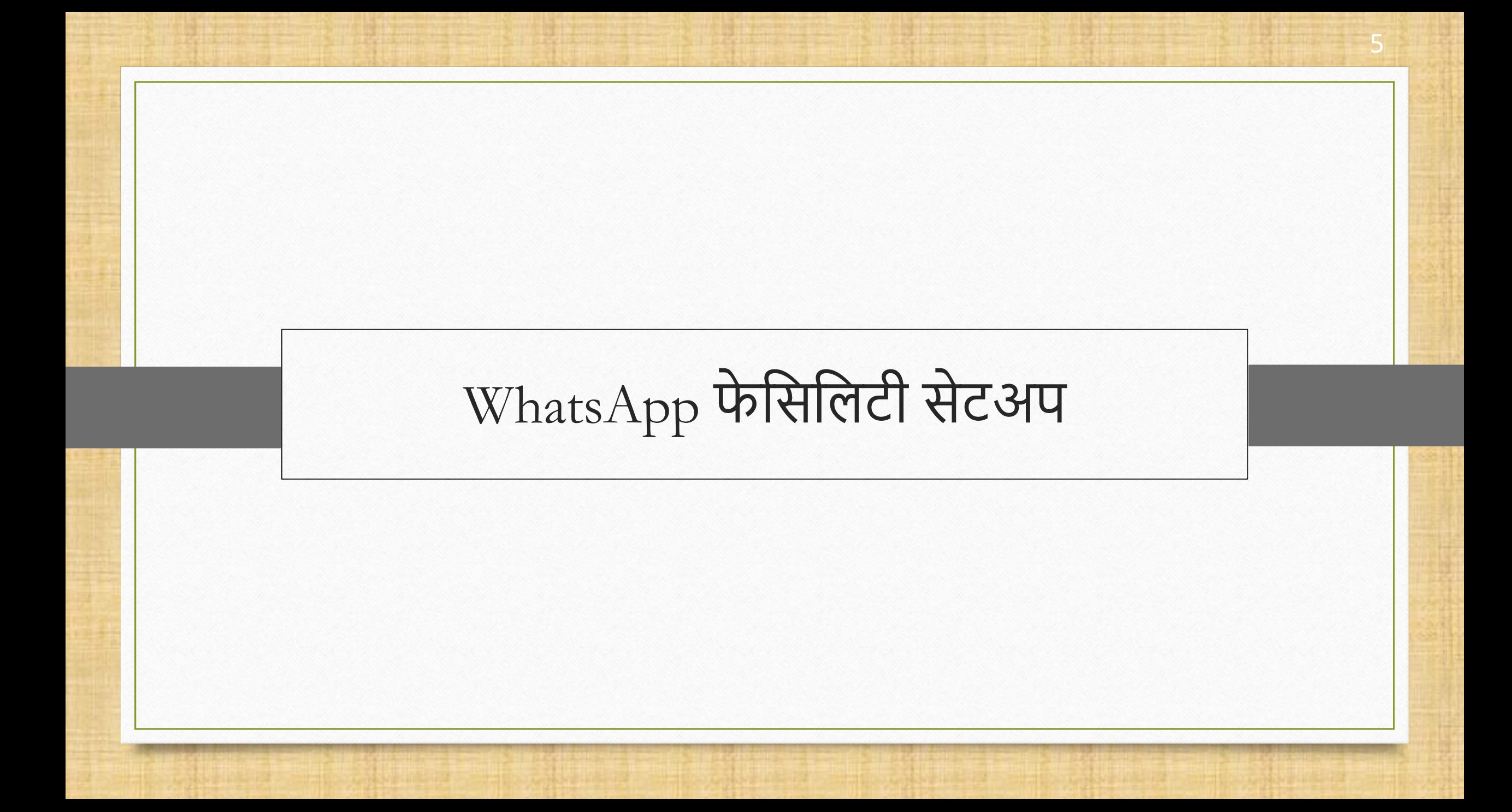

#### $W$ hatsApp फेसिलिटी सेटअप 6

 $M$ aster

國

Sales<br>Invoice

 $\Sigma_{\odot}$ 

E

Balance<br>Sheet

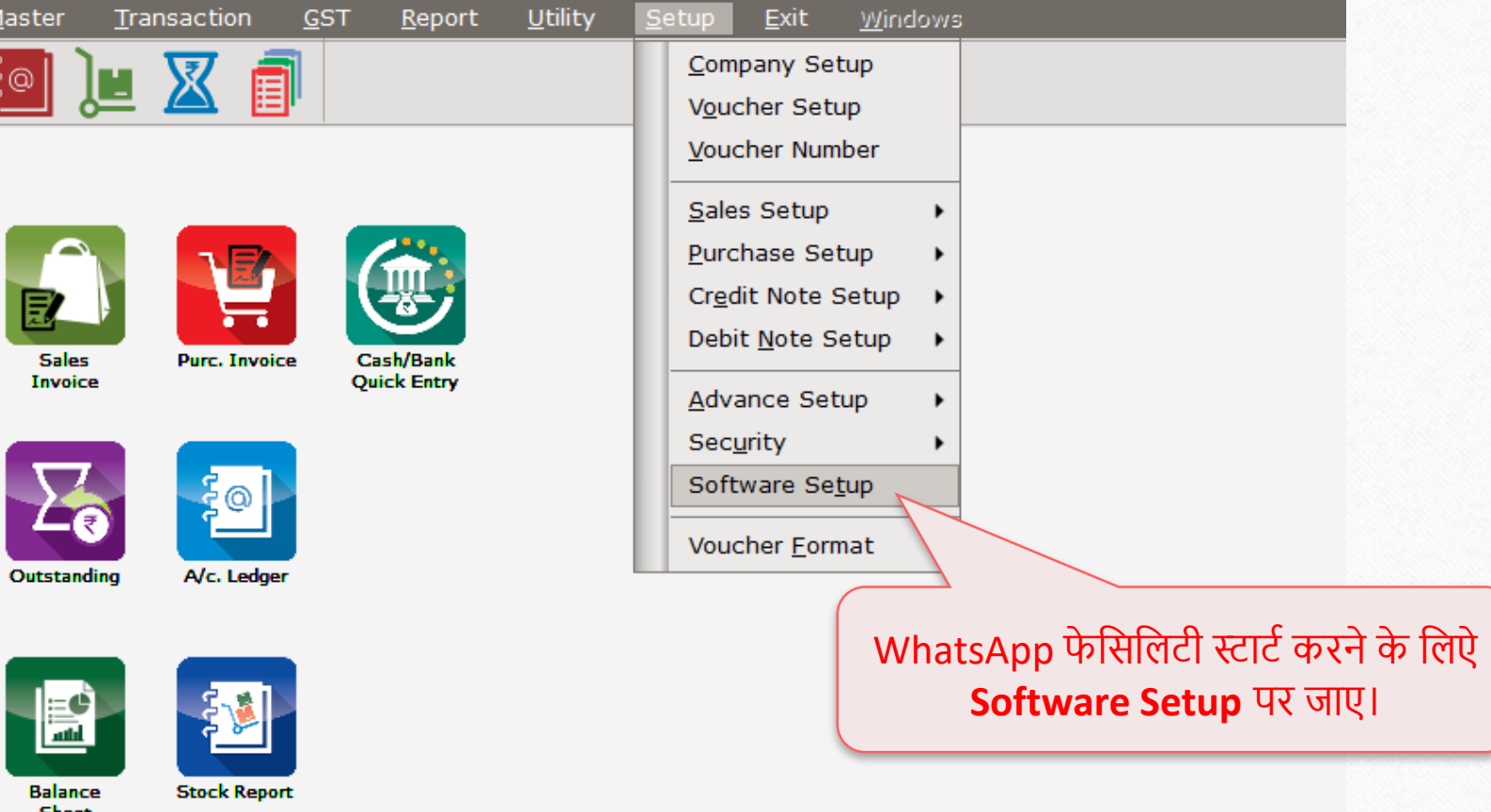

 $\begin{tabular}{c} \hline \textbf{W} \textbf{hatsApp} \textbf{ \textbf{b}} \textbf{R} \textbf{R} \textbf{c} \textbf{d} \textbf{q} \\ \hline \end{tabular}$ 

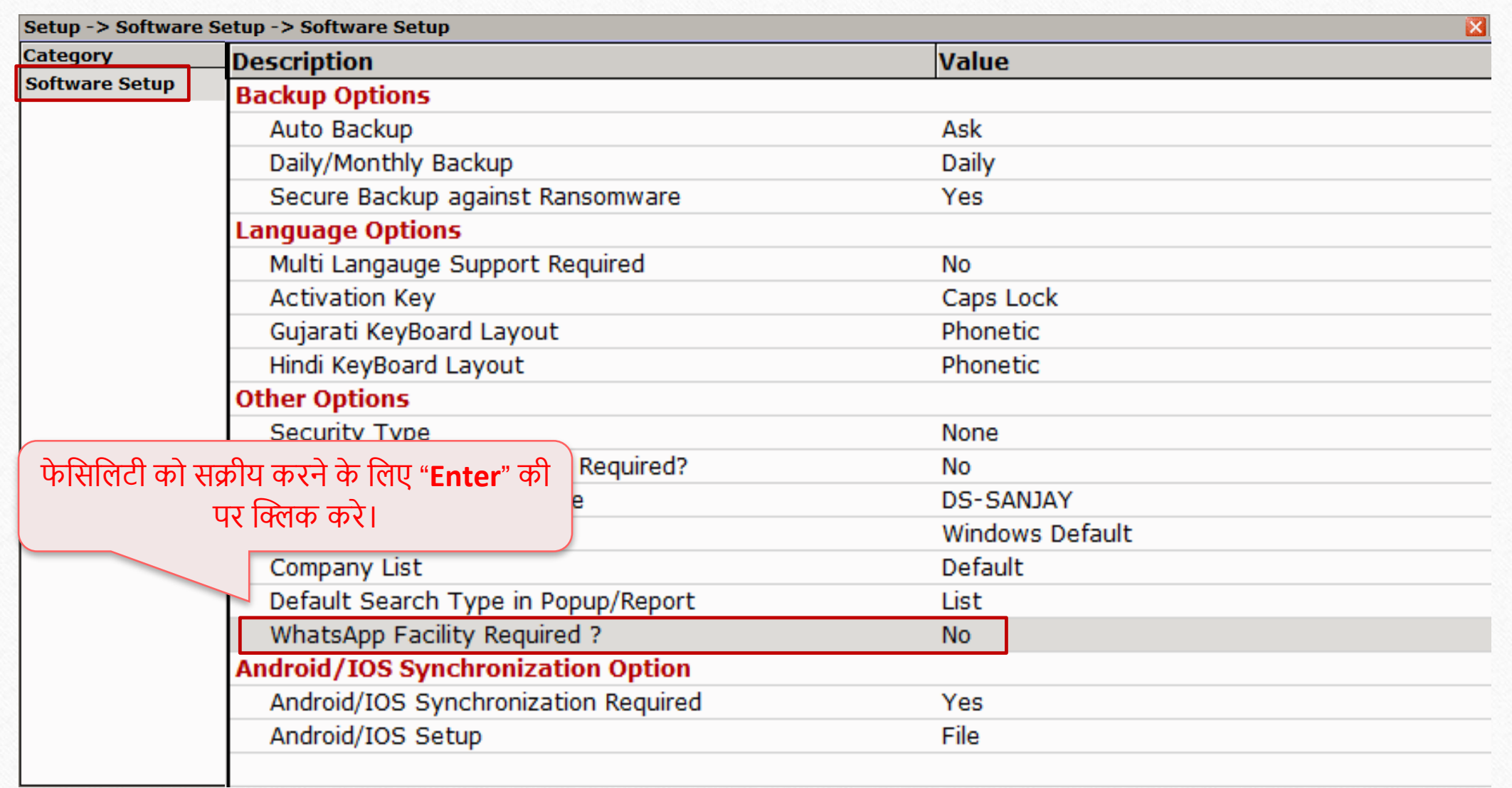

### $W$ hatsApp फेसिलिटी सेटअप 8

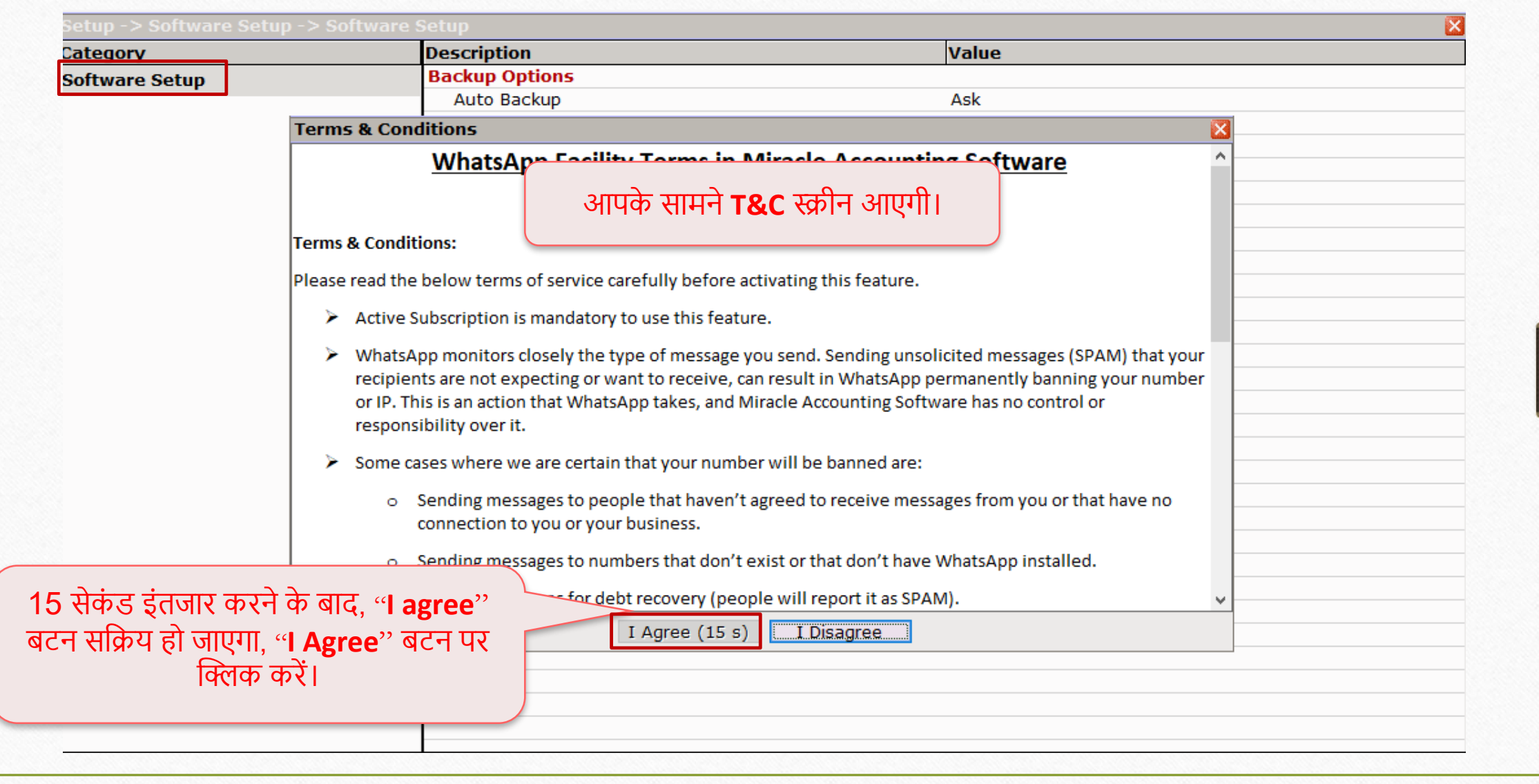

### $\begin{picture}(180,19) \put(0,0){\vector(1,0){100}} \put(15,0){\vector(1,0){100}} \put(15,0){\vector(1,0){100}} \put(15,0){\vector(1,0){100}} \put(15,0){\vector(1,0){100}} \put(15,0){\vector(1,0){100}} \put(15,0){\vector(1,0){100}} \put(15,0){\vector(1,0){100}} \put(15,0){\vector(1,0){100}} \put(15,0){\vector(1,0){100}} \put(15,0){\vector(1,0){100$

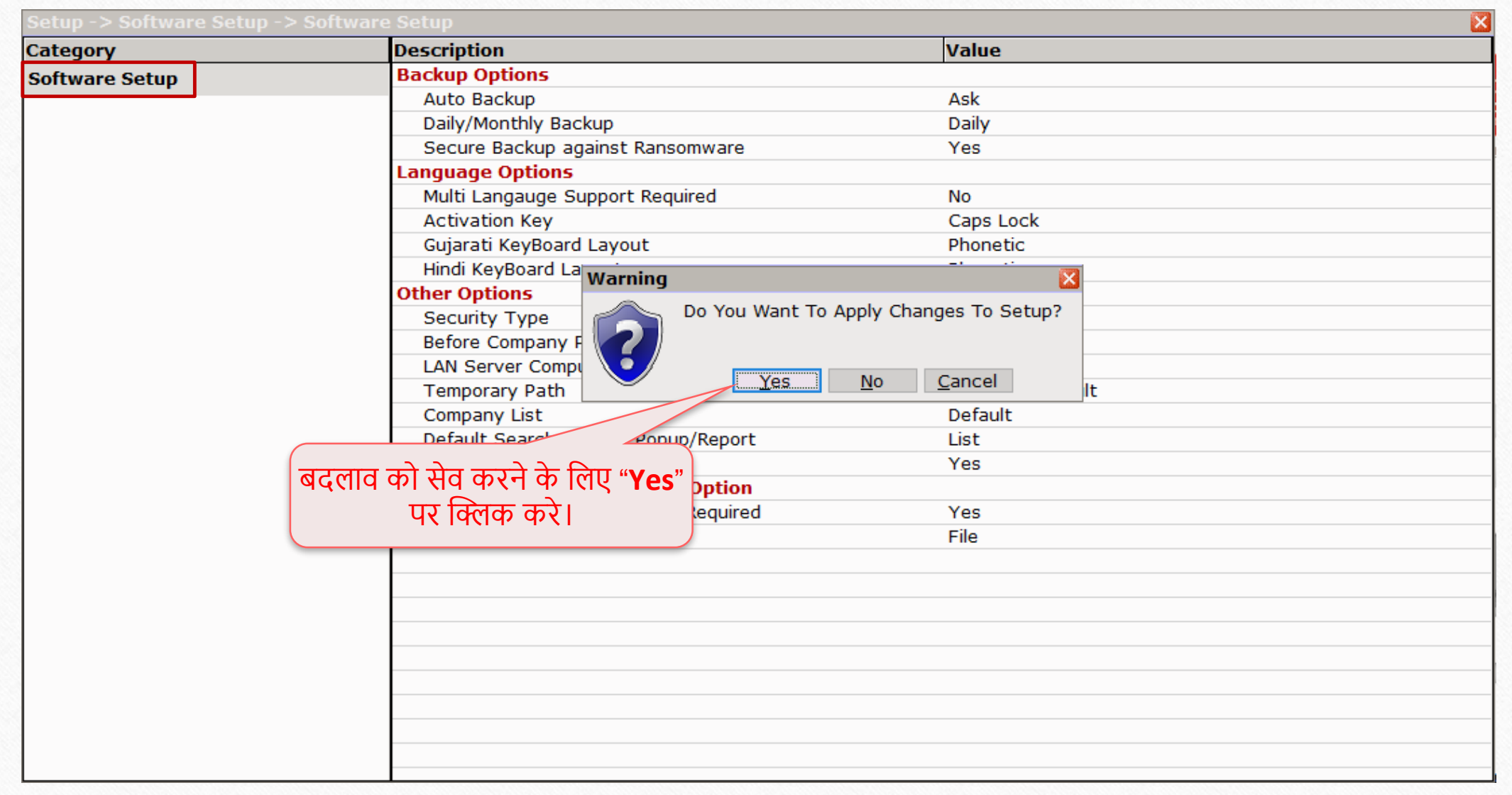

# $W$ hatsApp फेसिलिट सेटअप  $10$

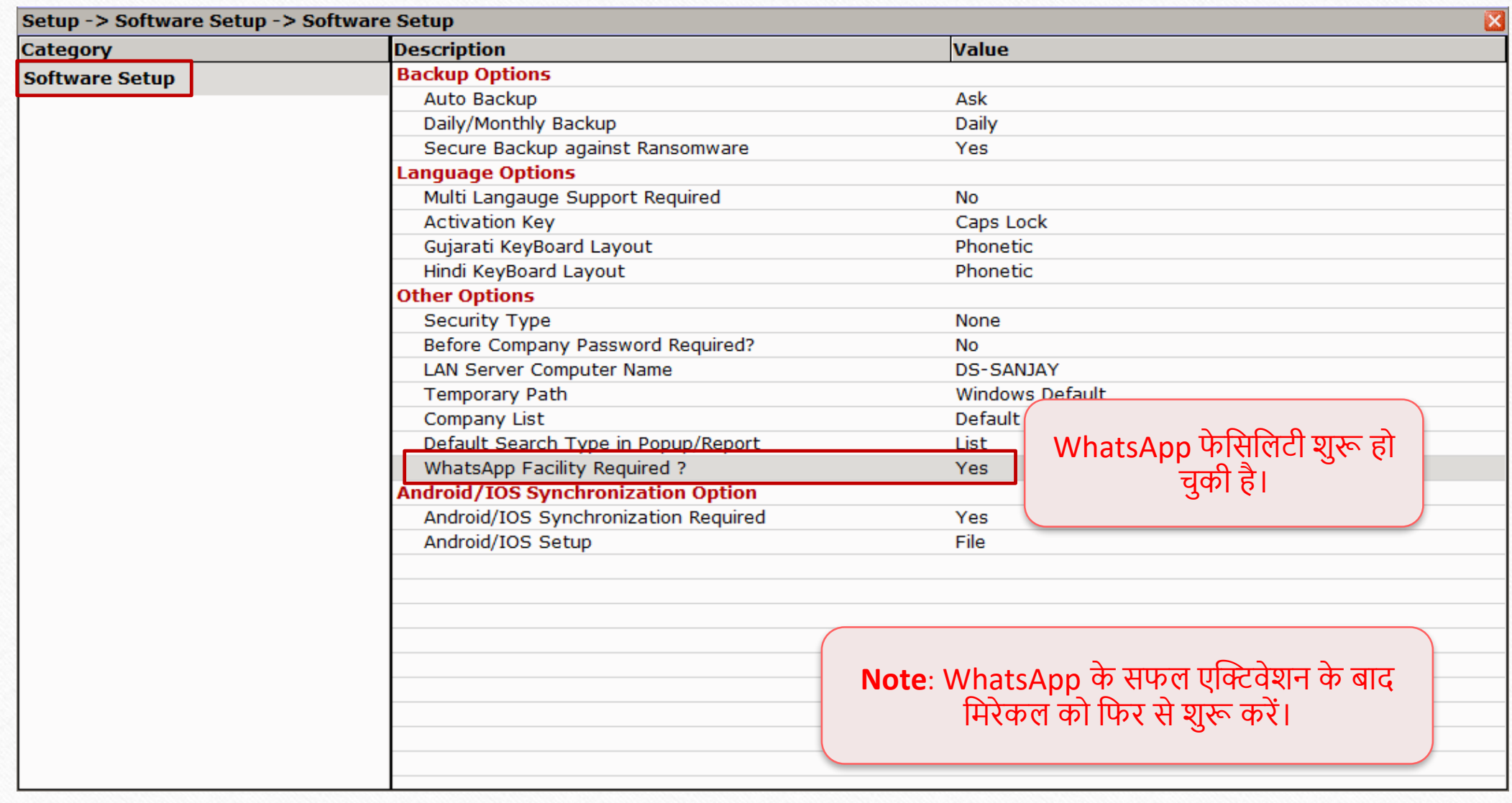

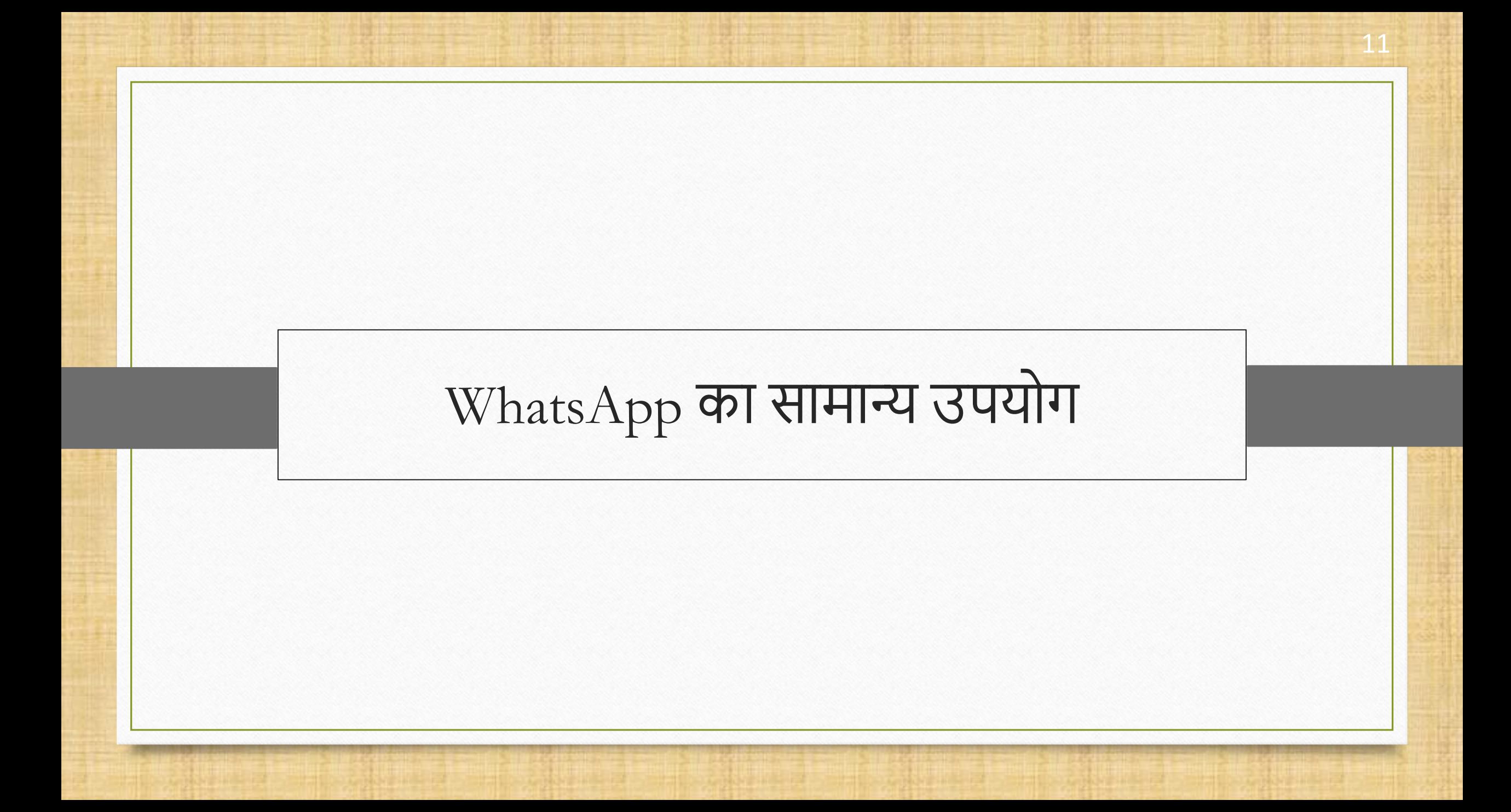

#### $\boxed{\text{WhatsApp}}$  का सामान्य उपयोग  $\boxed{ }$

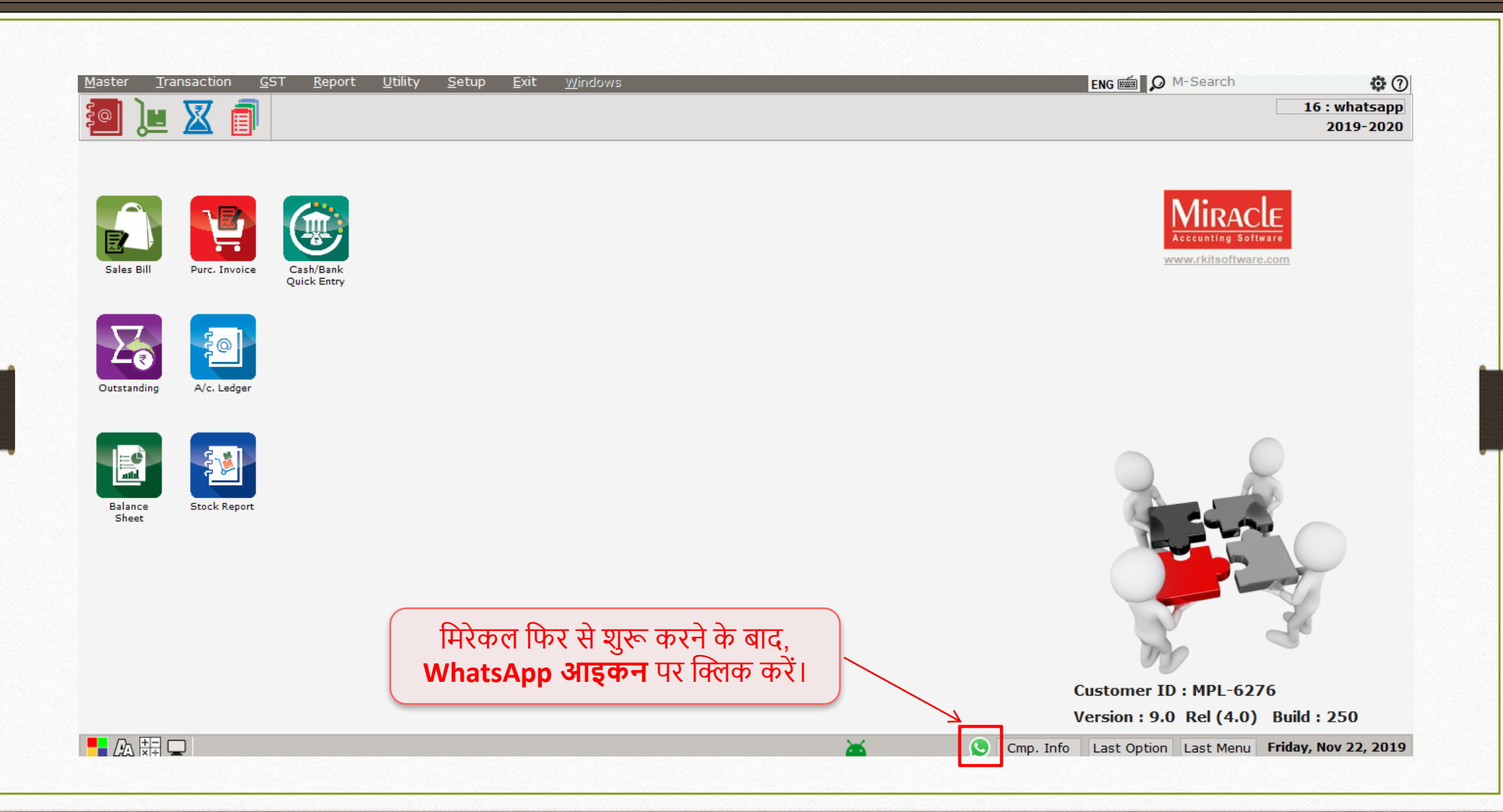

#### $\sqrt{\text{WhatsApp}}$  का सामान्य उपयोग

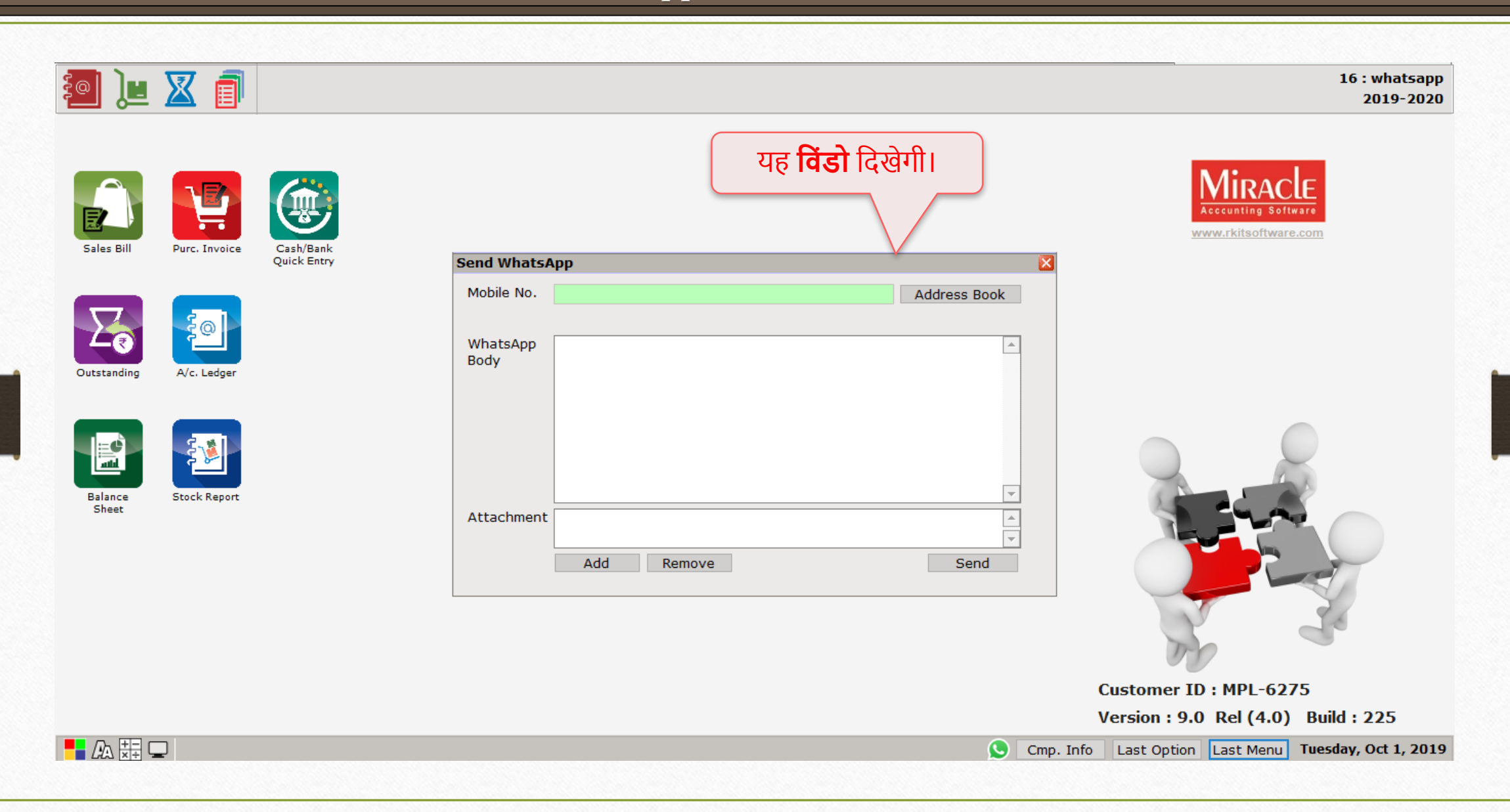

#### $\overline{\text{WhatsApp}}$  का सामान्य उपयोग

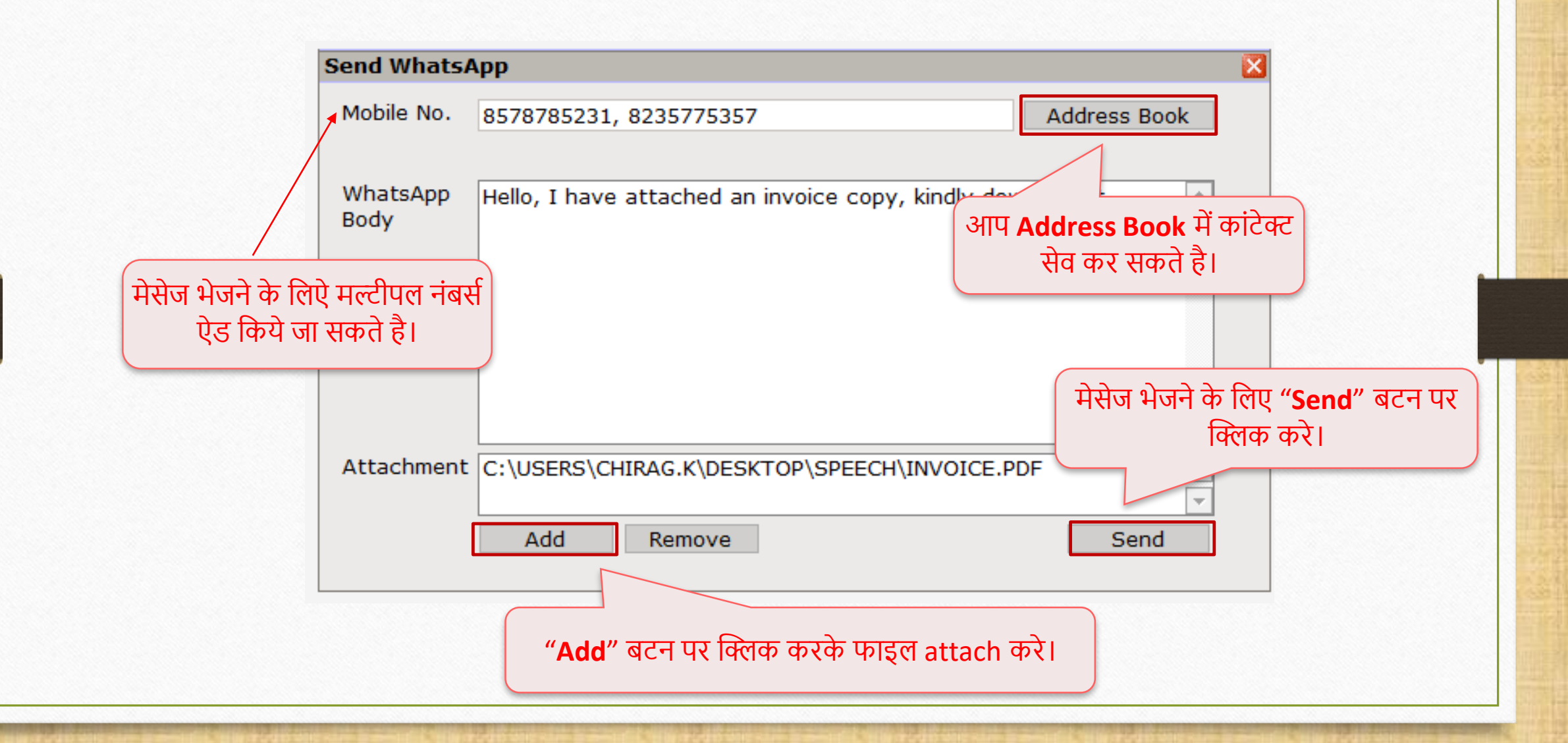

# $\lceil$  WhatsApp का सामान्य उपयोग

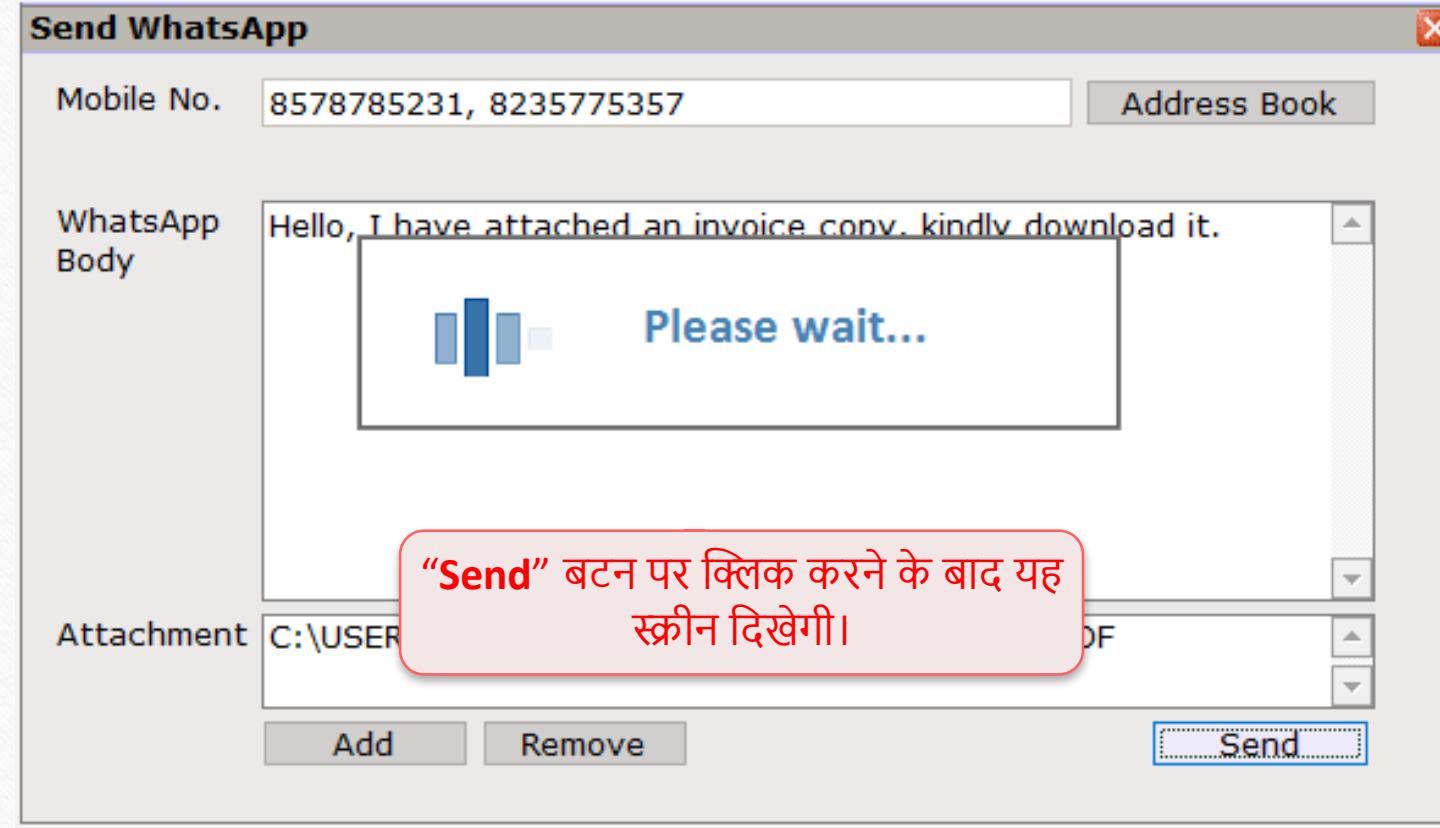

#### $\sqrt{\text{WhatsApp}}$  का सामान्य उपयोग

QR Code स्कैन करने से पहले, WhatsApp **शुरू** करेऔर **WhatsApp Web** िेंजाए।

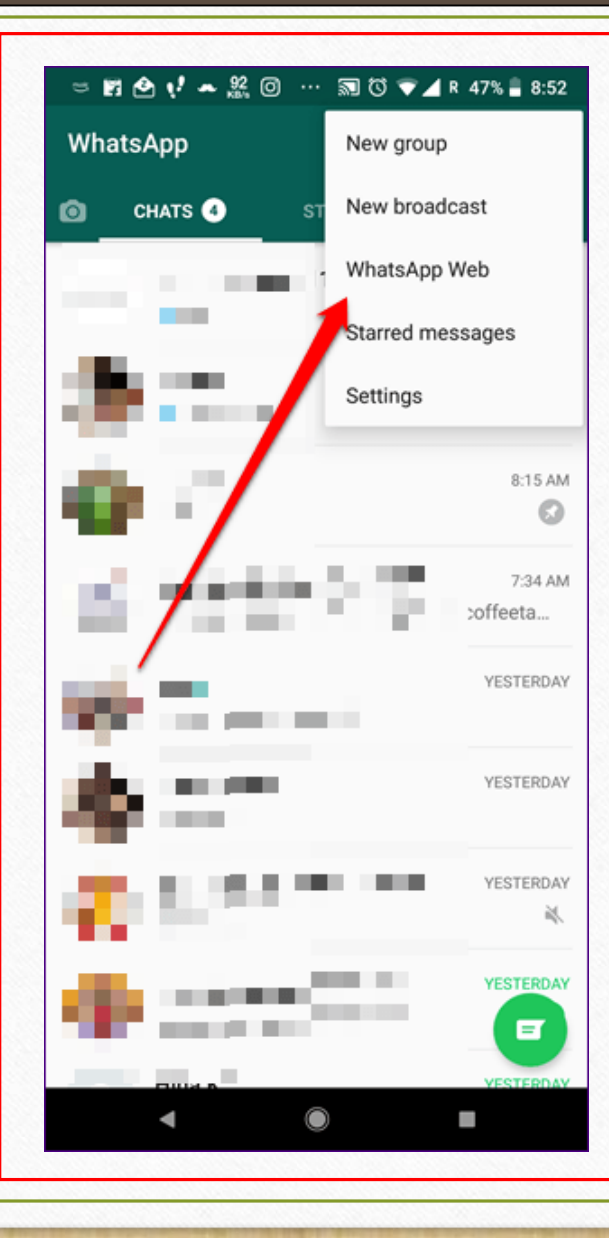

#### $\overline{\text{WhatsApp}}$  का सामान्य उपयोग

#### **S** WhatsApp Miracle

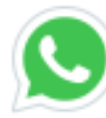

#### C To use WhatsApp in Miracle

- 1. Open WhatsApp on your mobile
- 2. Tap Menu or Settings and select WhatsApp Web
- 3. Scan code

**QR code** अपने मोबाइल से स्केन करे और मिरेकल WhatsApp शुरू हो जाएगा।

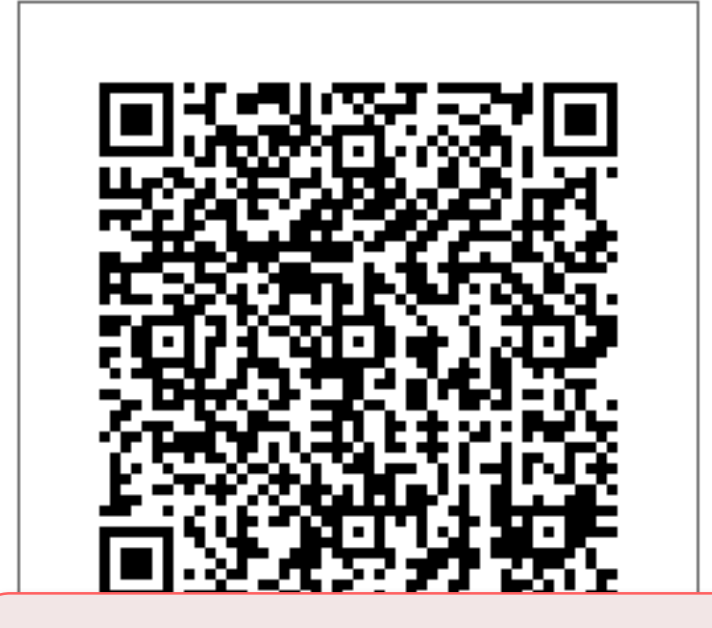

**Note:** यह मिंडो आपको एक बार मिखाई िेगी (यूजर को सिर्फ एक बार QR code स्कैन करना होगा, उसके बाद मेसेज सीधा भेजा जा सकते है)।

 $\times$ 

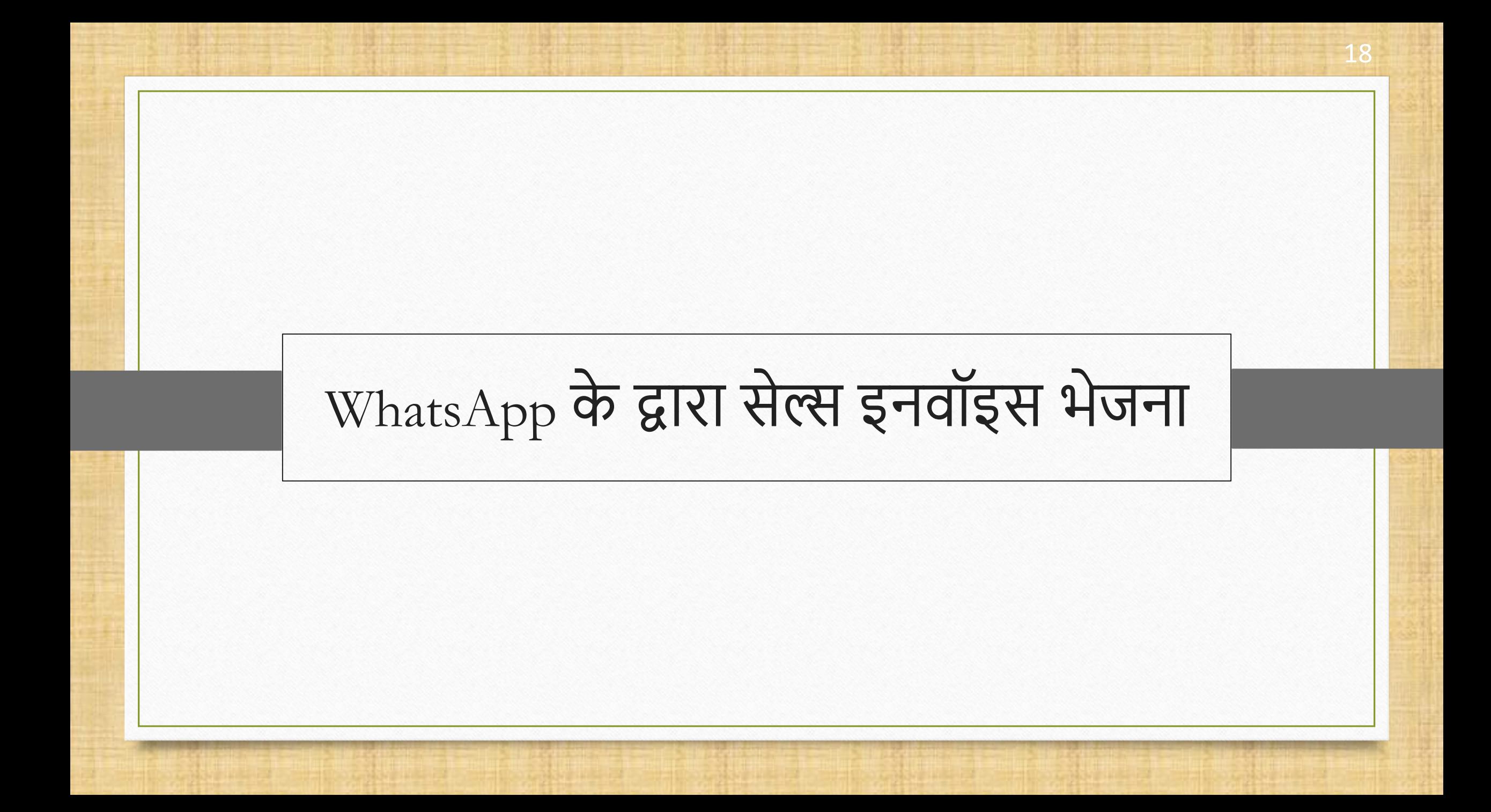

#### सेल्स एंट्री→ सेल्स इनवॉइस दिल्ली संस्था संस्था संस्था संस्था संस्था संस्था संस्था संस्था संस्था संस्था संस्था

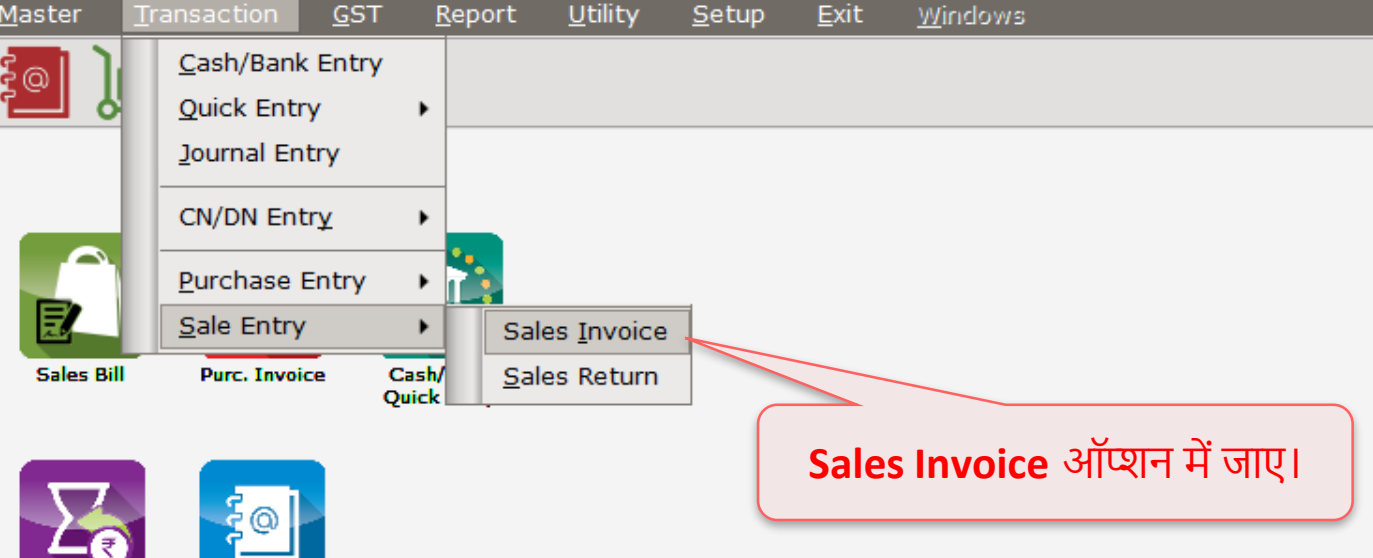

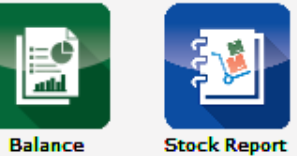

A/c. Ledger

Balance<br>Sheet

Outstanding

### $\boxed{\text{WhatsApp}}$  फेसिलिटी सेल्स इनवॉइस 20

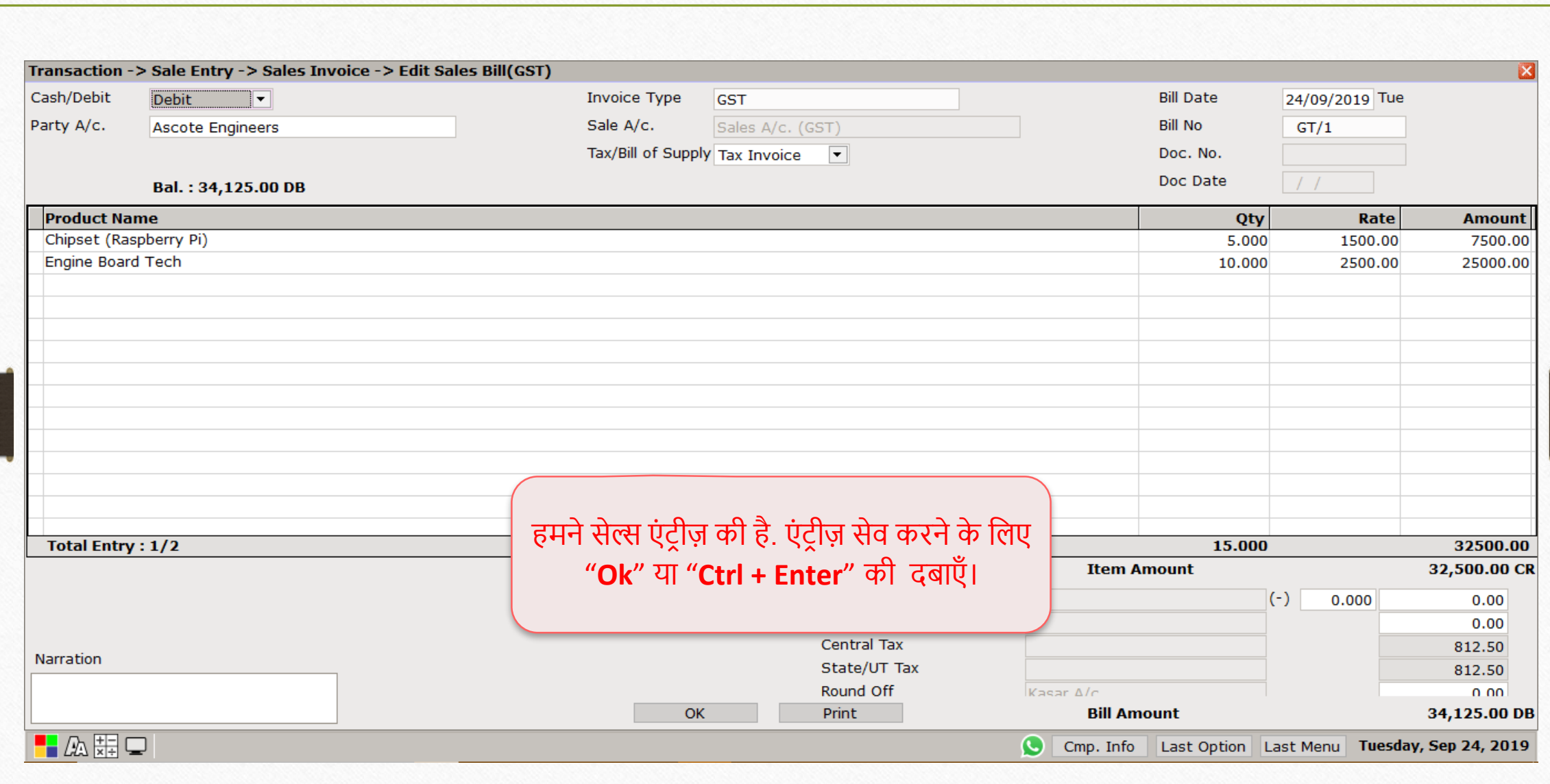

### $W$ hatsApp फेसिलिटी सेल्स इनवॉइस 21

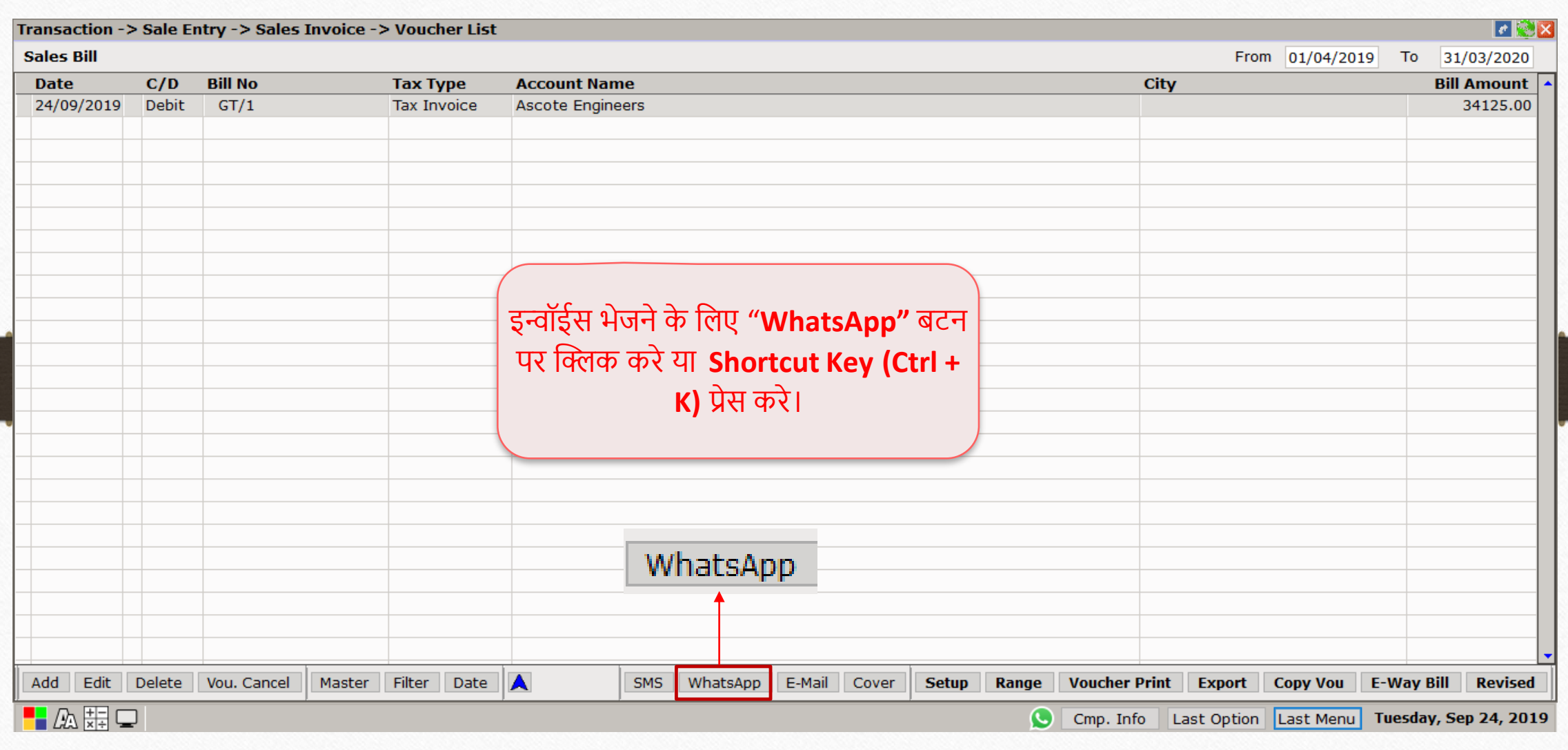

### $\frac{1}{\text{WhatsApp}}$  फेसिलिटी सेल्स इनवॉइस 22

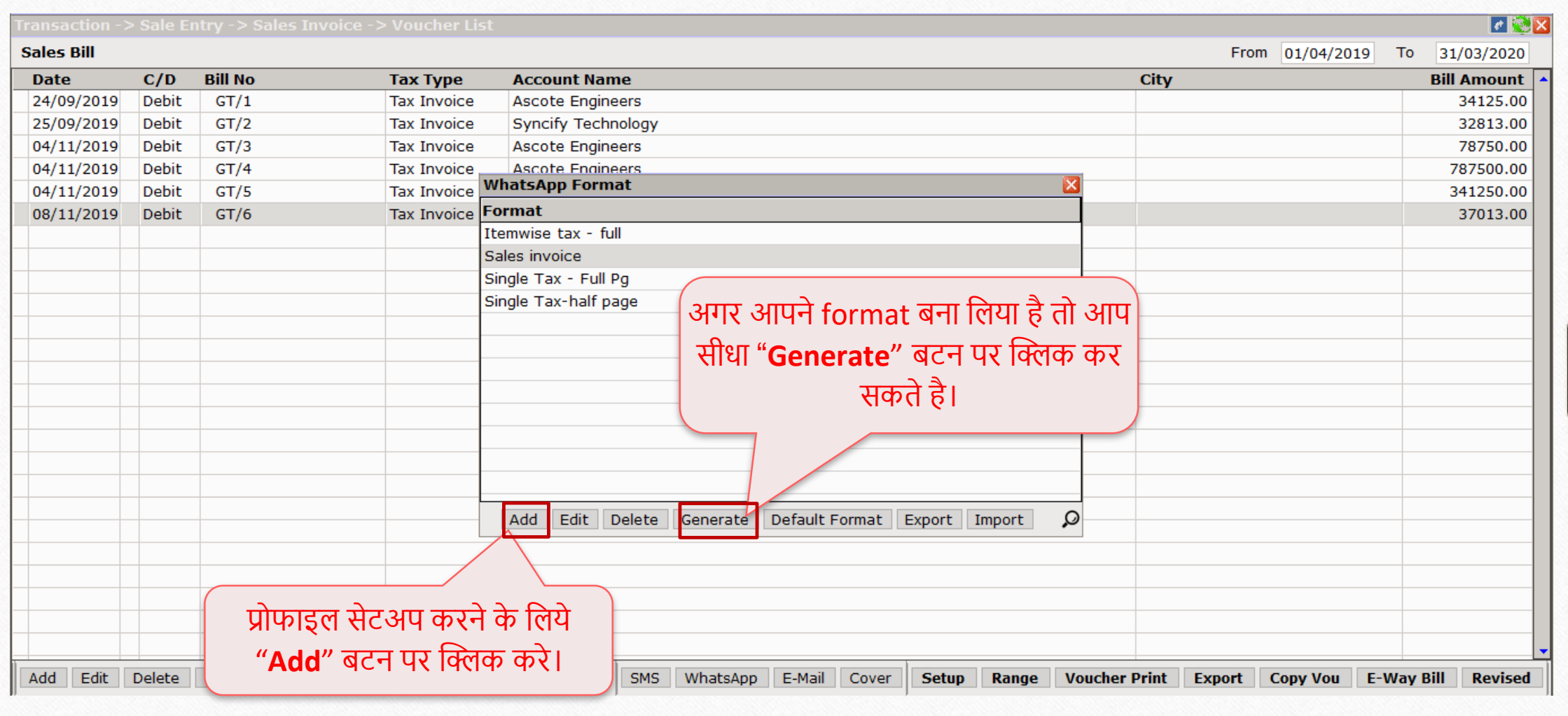

### $W$ hatsApp फेसिलिटी सेल्स इनवॉइस 23

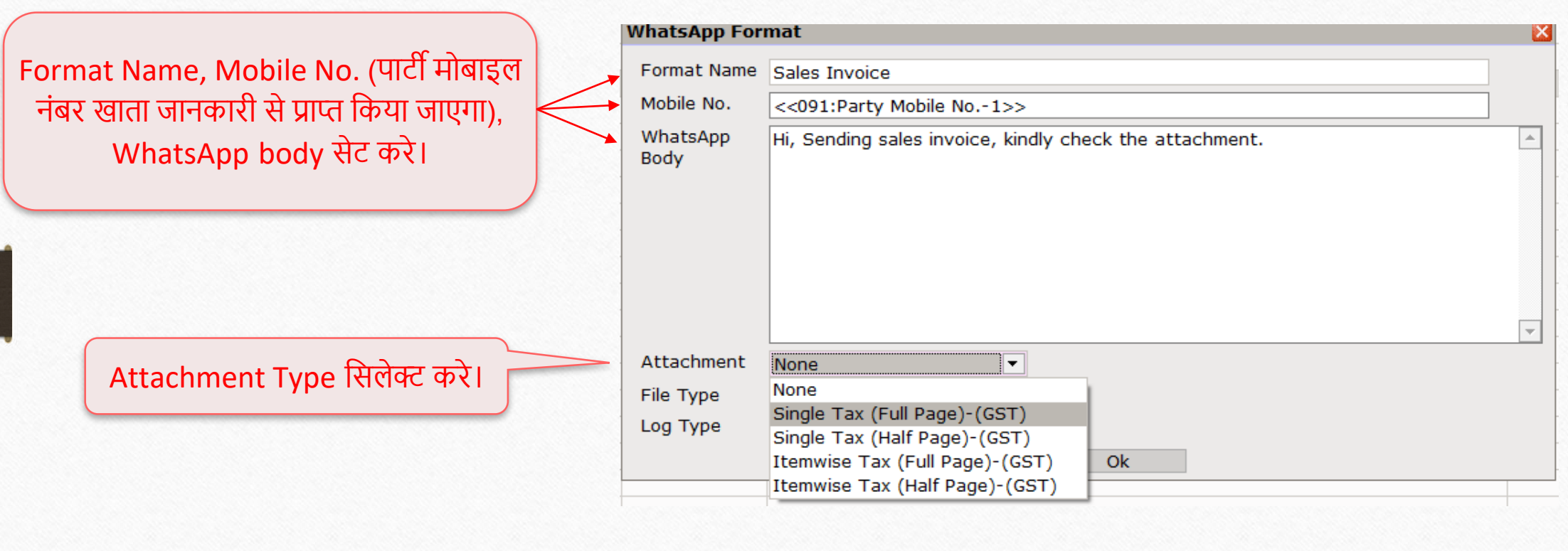

### $\frac{1}{\text{WhatsApp}}$  फेसिलिटी सेल्स इनवॉइस 24

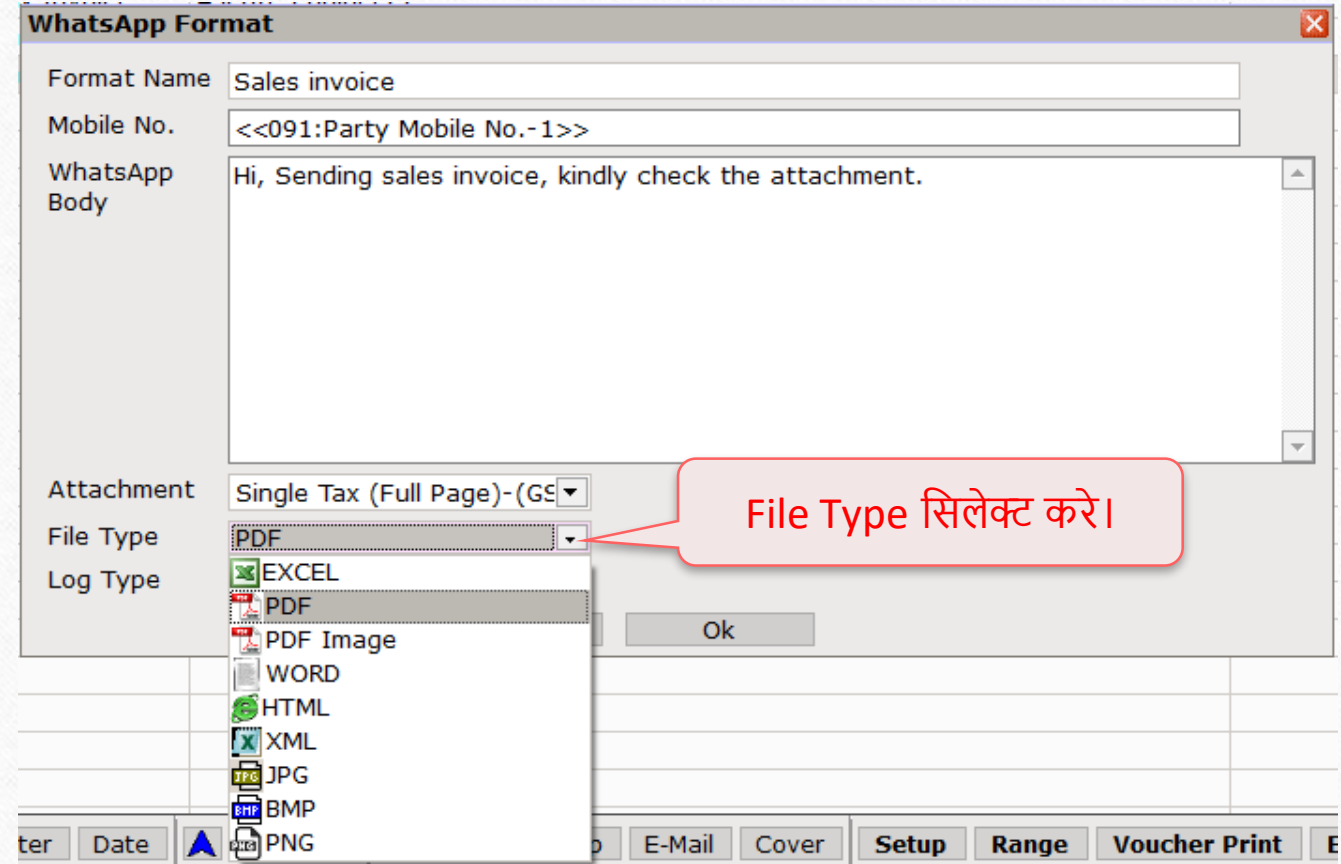

#### $\overline{\text{W}}$ hatsApp फेसिलिटी सेल्स इनवॉइस  $\overline{\text{25}}$

#### **WhatsApp Format** अभी हमने Log Type सिलेक्ट की है। Format Name Sales invoice Mobile No. <<091:Party Mobile No.-1>> **Log with Attachment** – Log report message और WhatsApp Hi, Sending sales invoice, kindly check the attachment. attachment सेव करेगा। Body **Log without Attachment** – Attachment सेव नहीं Single Tax (Full Page)-(GS -

होगा, सिर्फ Log देखने को मिलेगा। **No log** – Message या attachment से कुछ भी सेव नहीं होगा। Attachment File Type **PDF**  $\vert \cdot \vert$ Log Type Log With Attachment Log With Attachment Ok िेि करनेके मलए "**Ok**" Log Without Attachment No Log बटन पर क्लिक करे।

### $W$ hatsApp फेसिलिटी सेल्स इनवॉइस 26

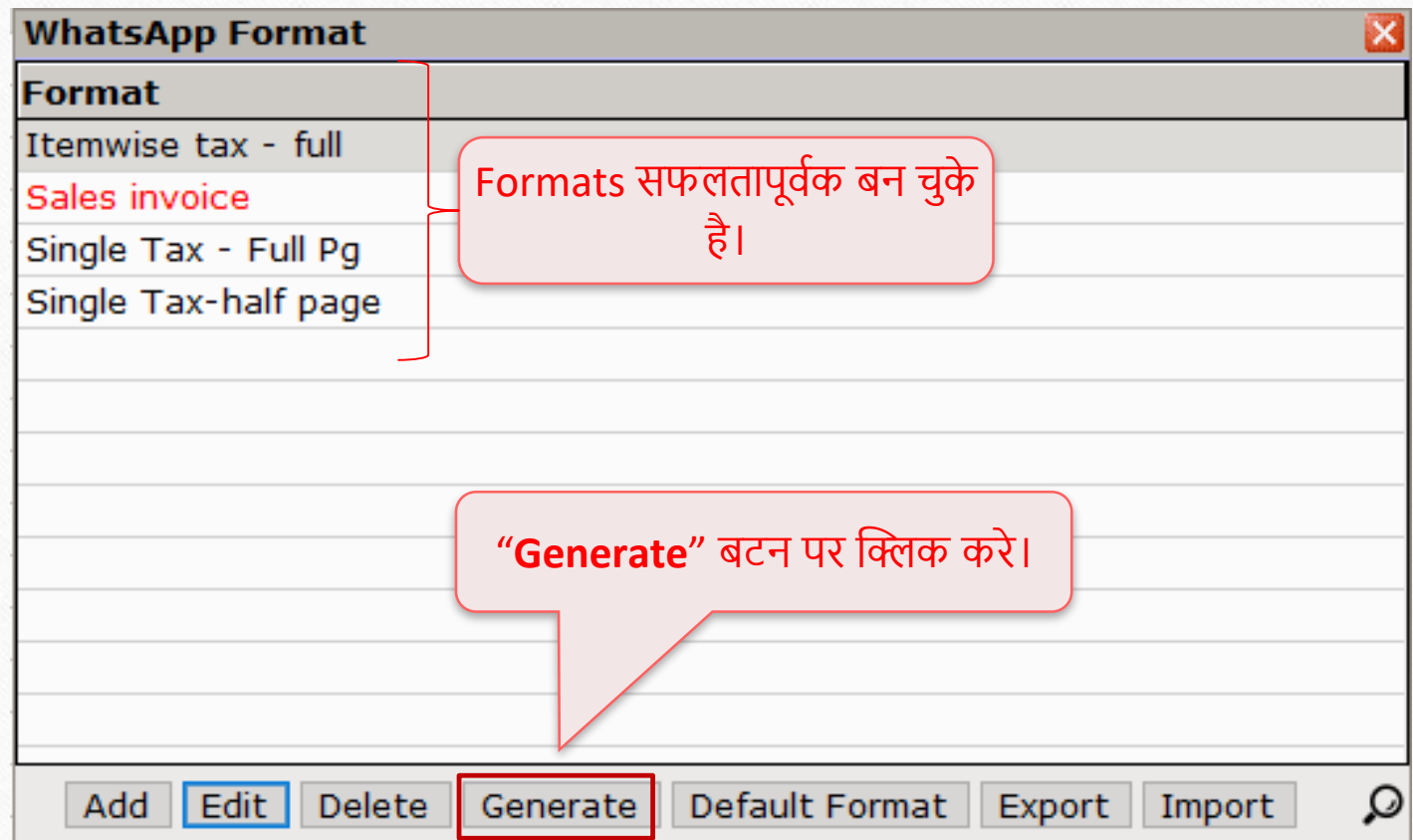

### $W$ hatsApp फेसिलिटी सेल्स इनवॉइस 27

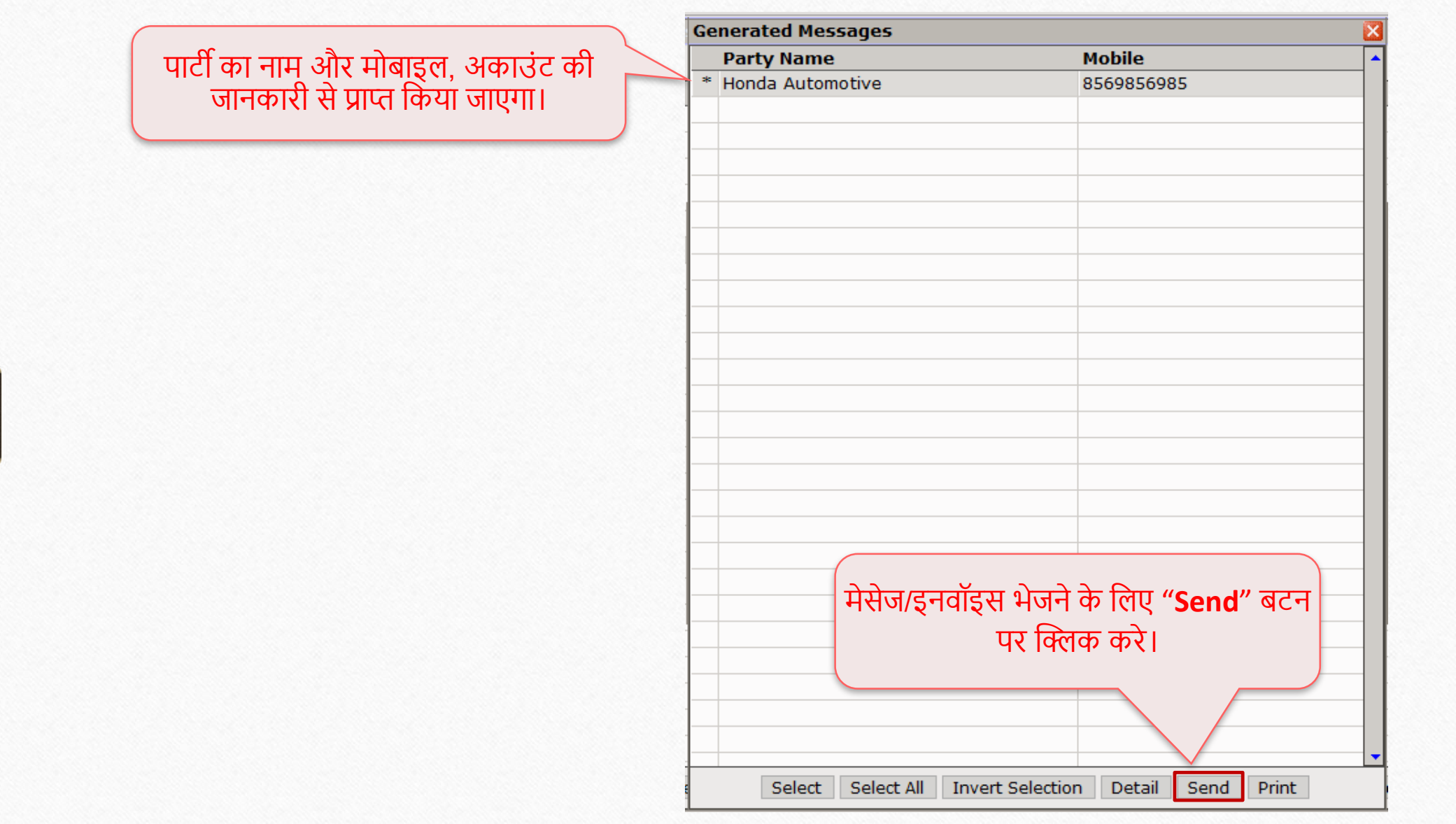

#### िेल्स इनिॉइि PDF 28

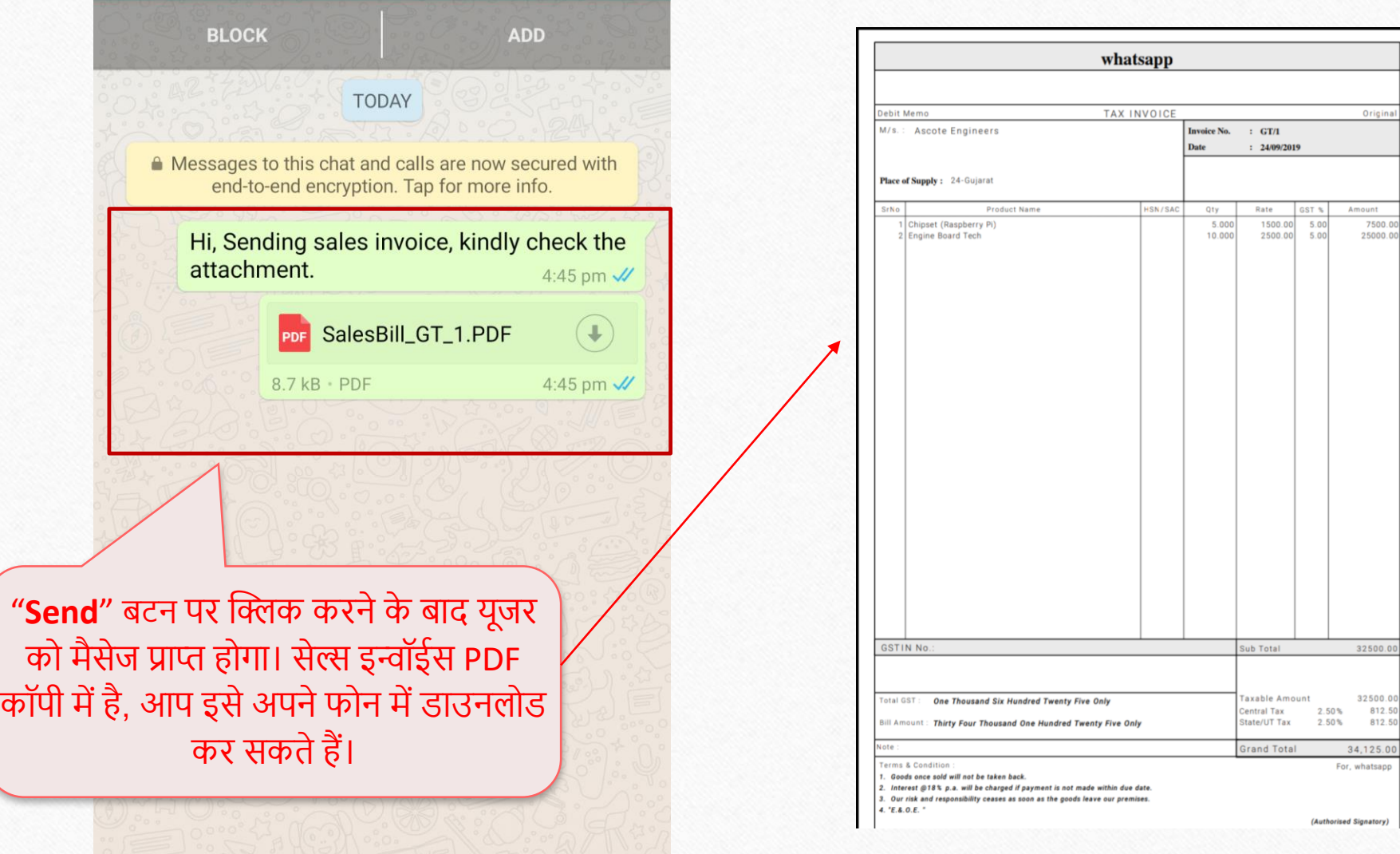

Original

Amount<br>7500.00<br>25000.00

32500.00

34,125.00 For, whatsapp

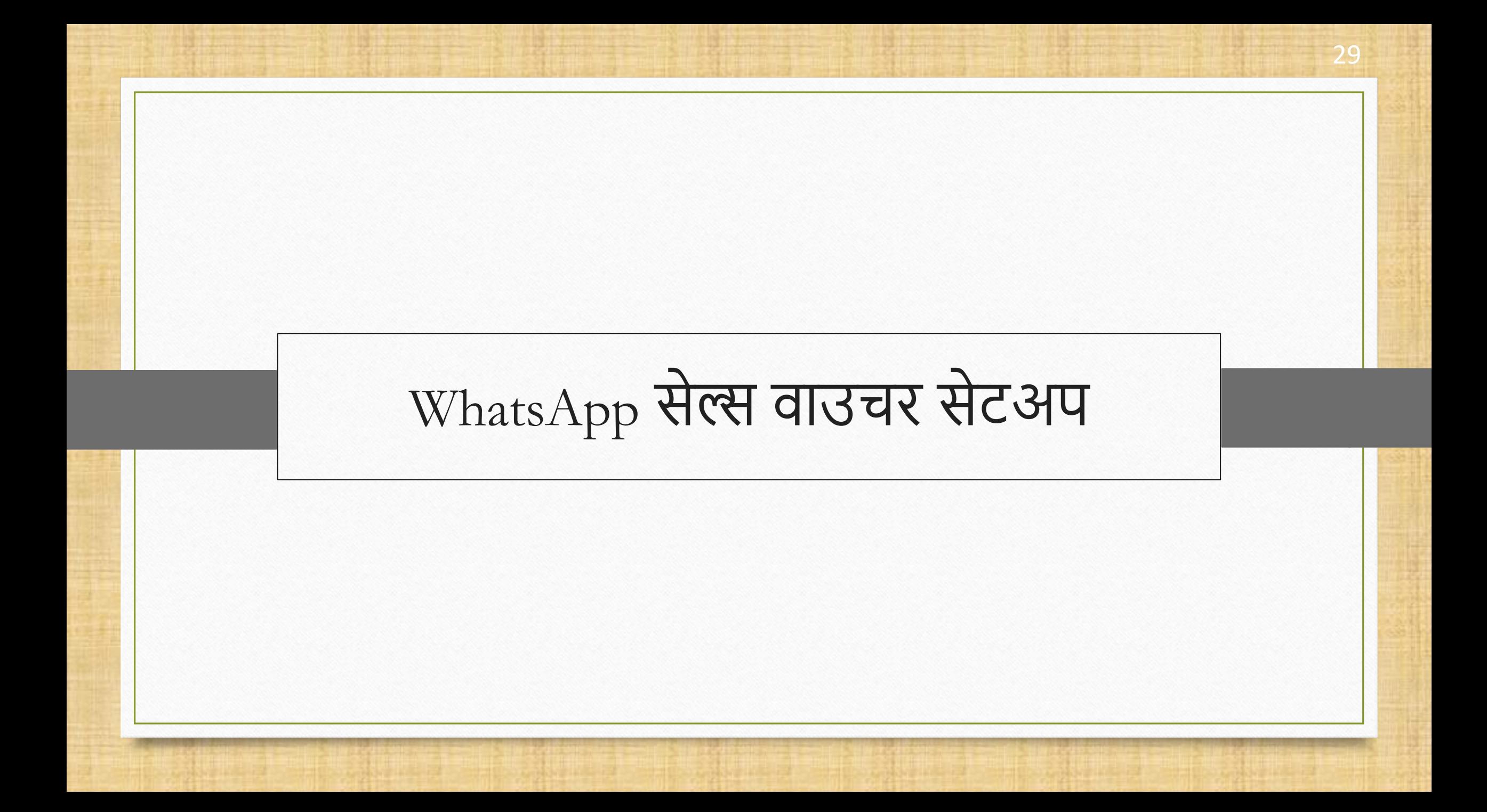

### WhatsApp फे मिमलटी िेल्स िाउचर िेटअप 30

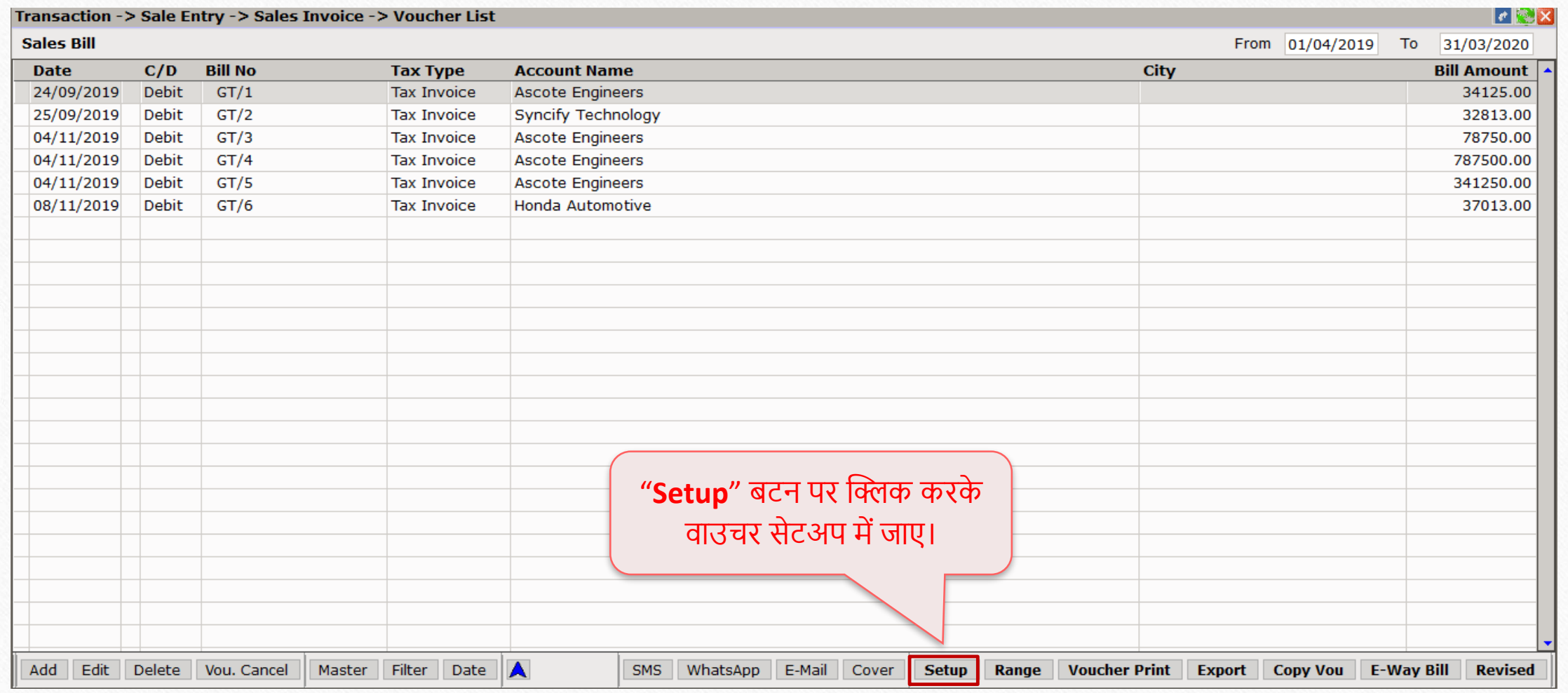

# $\sqrt{\frac{1}{\text{WhatsApp}}$  फेसिलिटी सेल्स वाउचर सेटअप 31

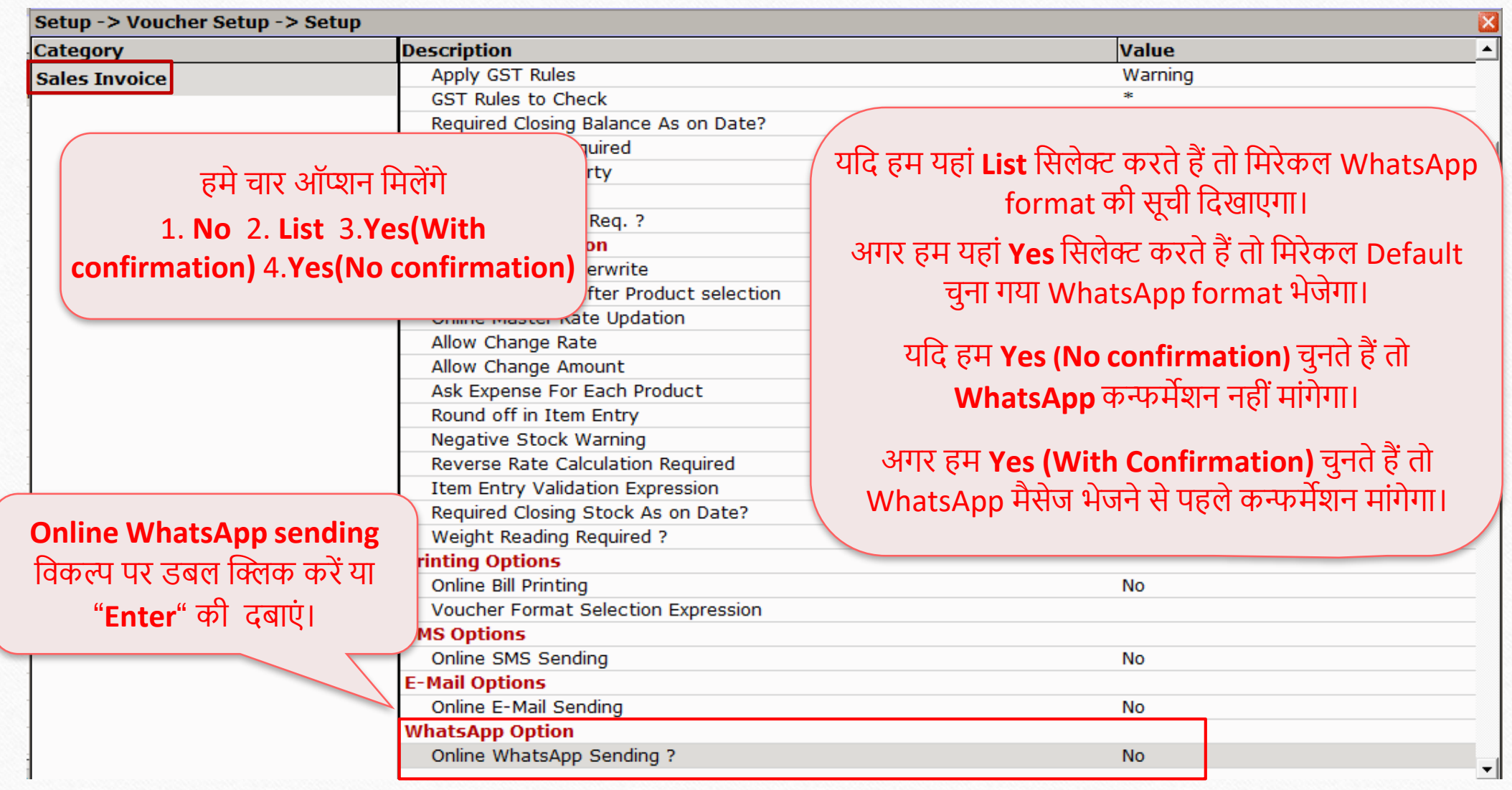

### WhatsApp फे मिमलटी िेल्स िाउचर िेटअप 32

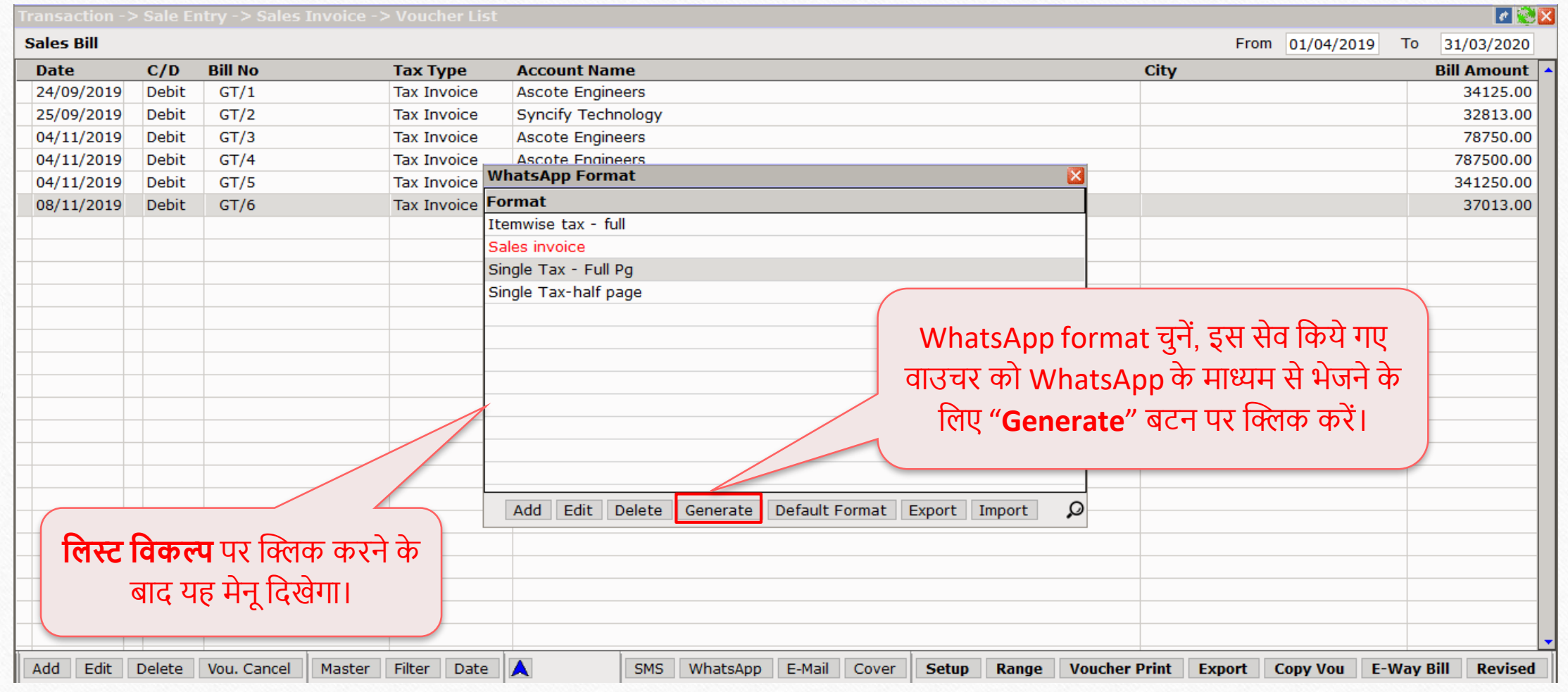

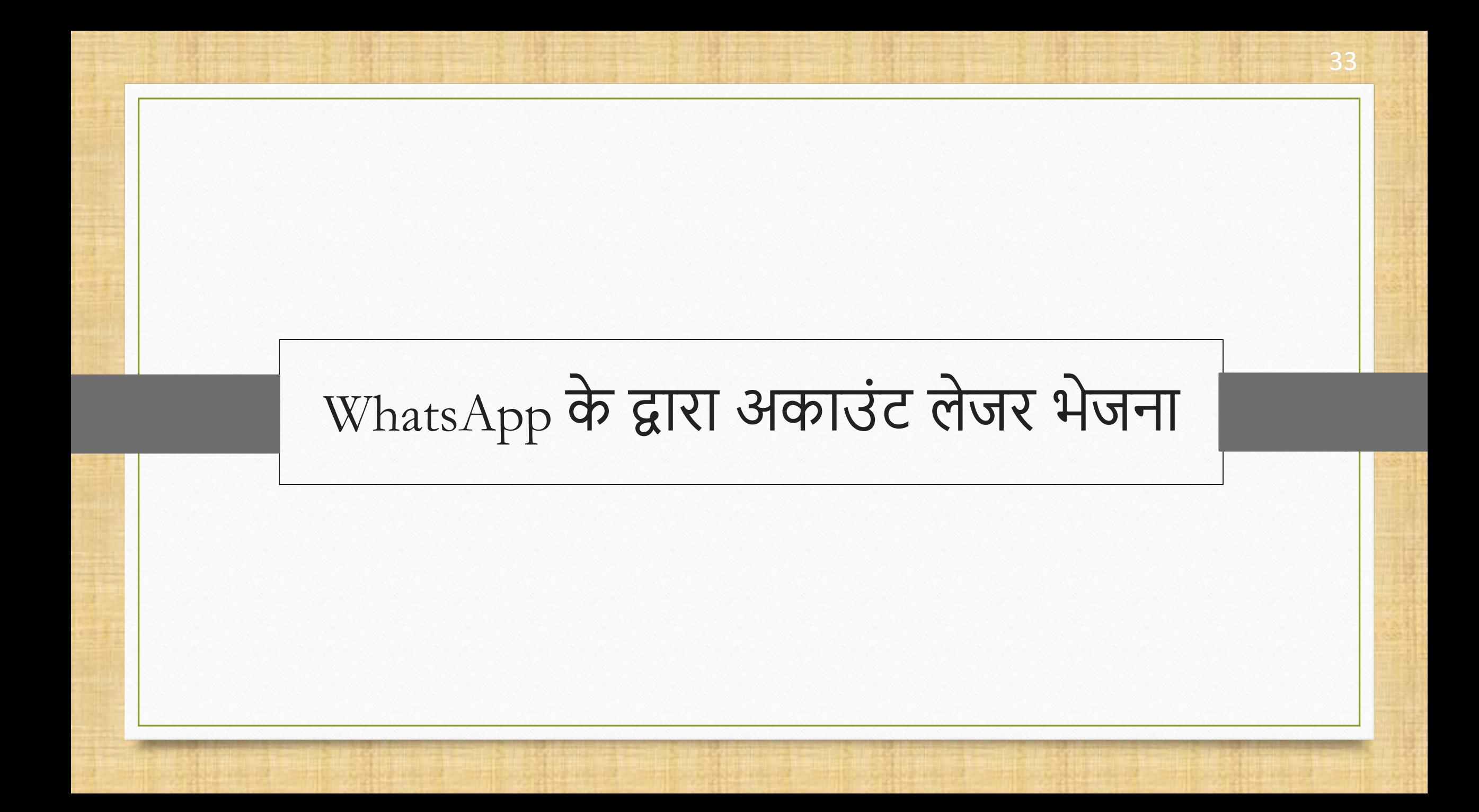

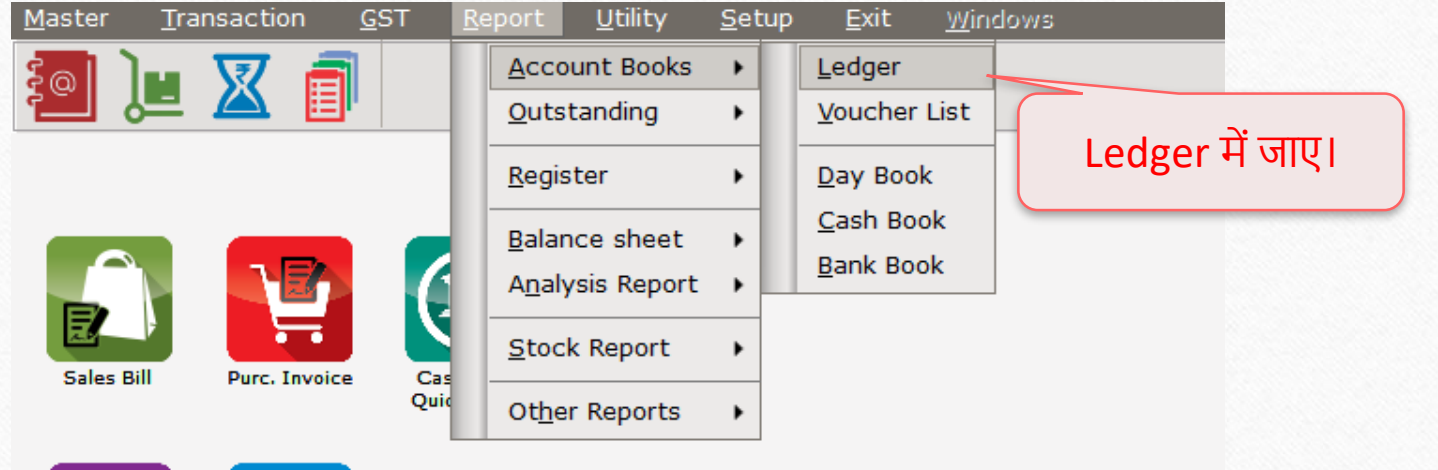

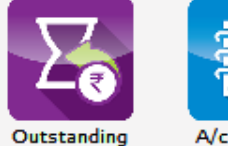

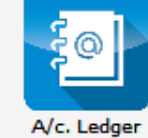

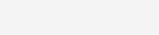

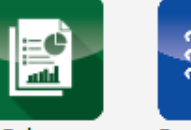

Balance<br>Sheet

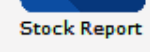

科

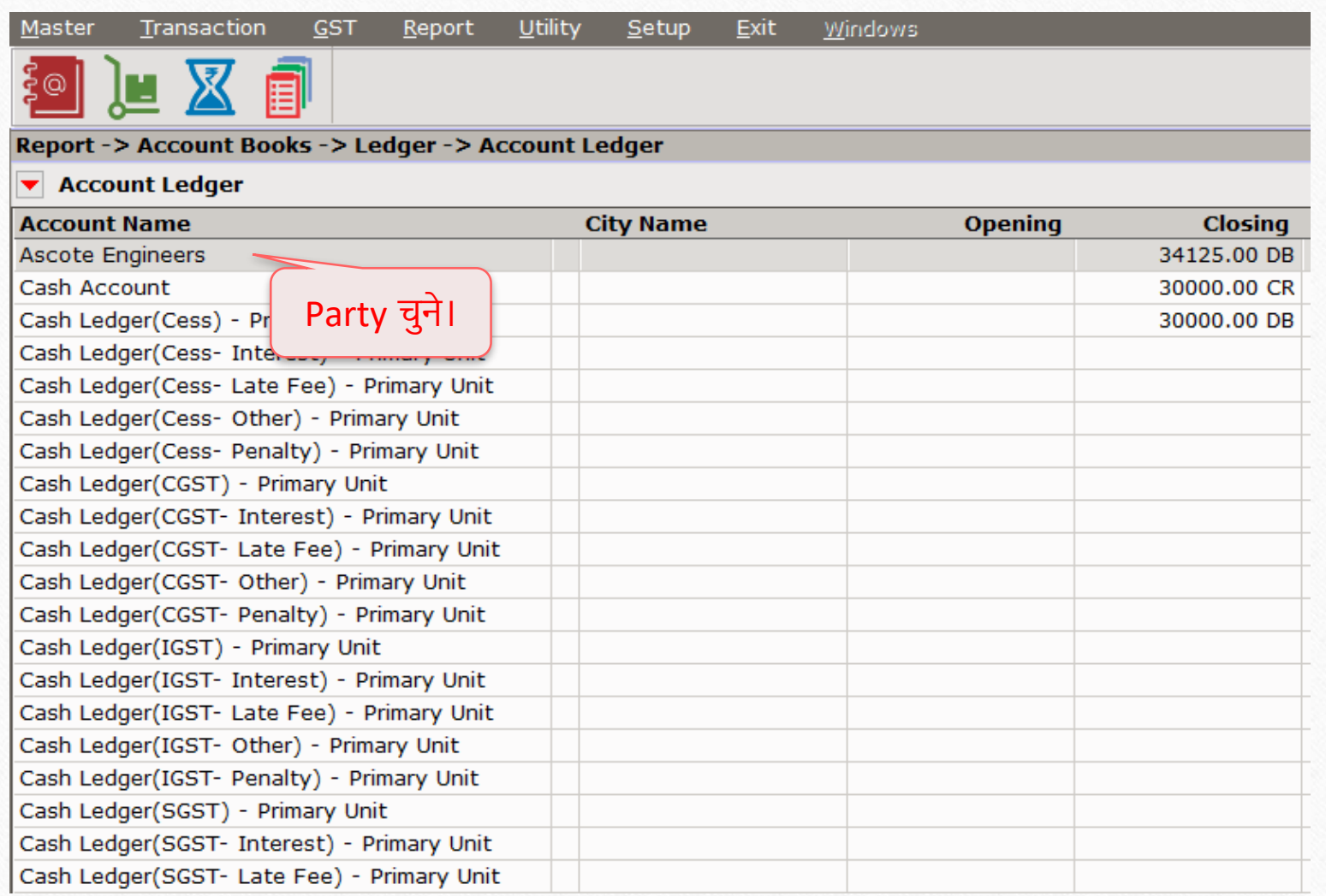

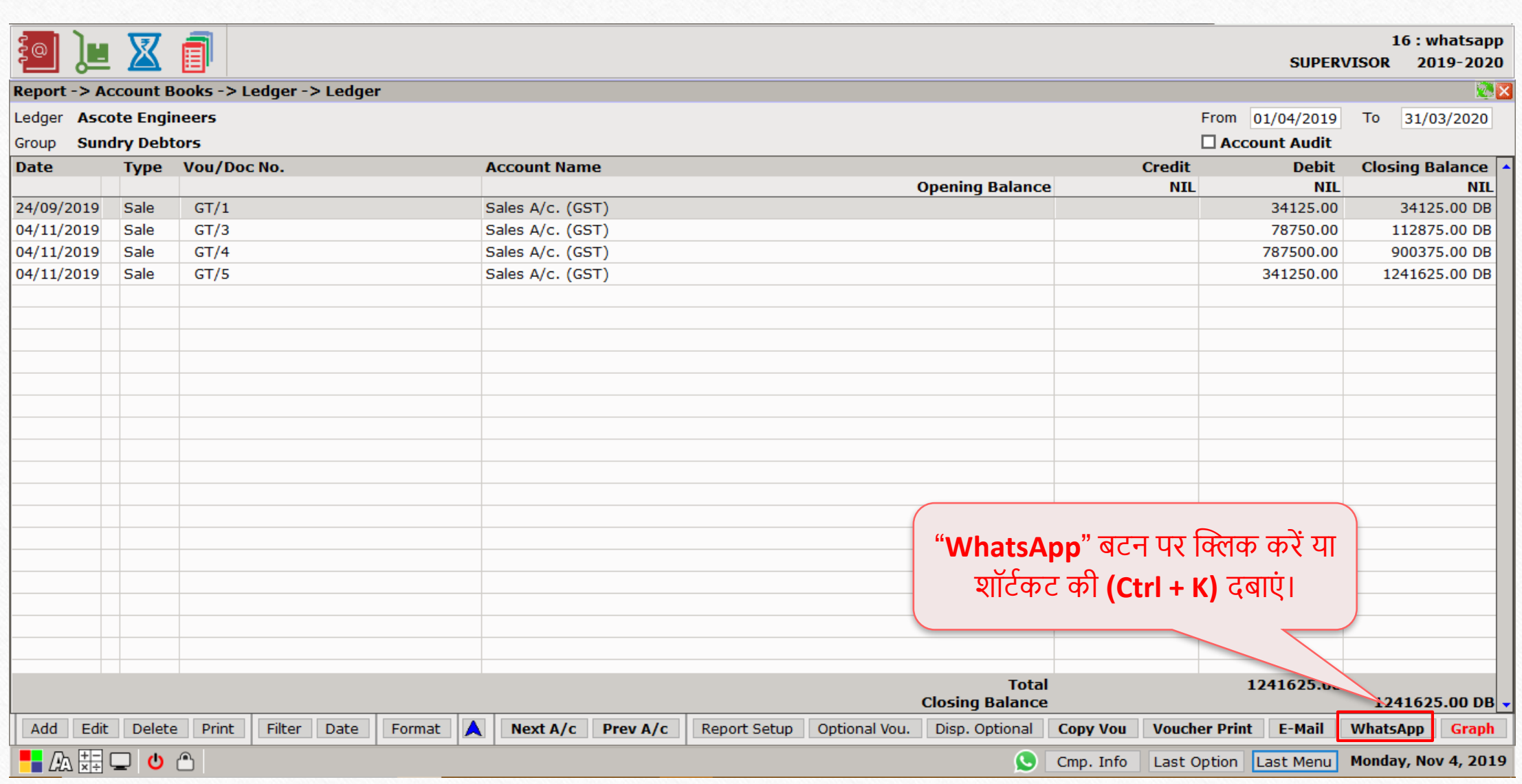

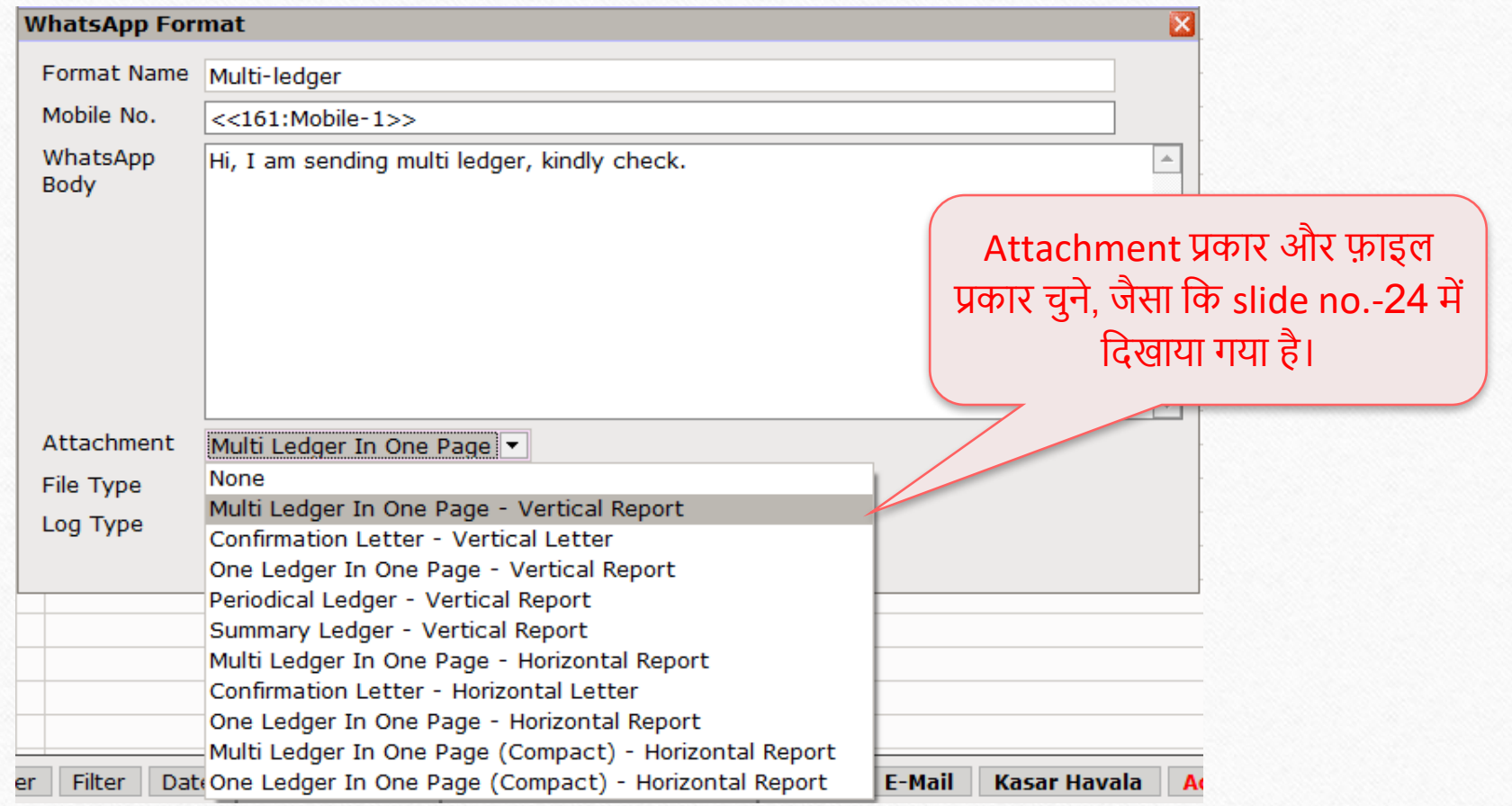

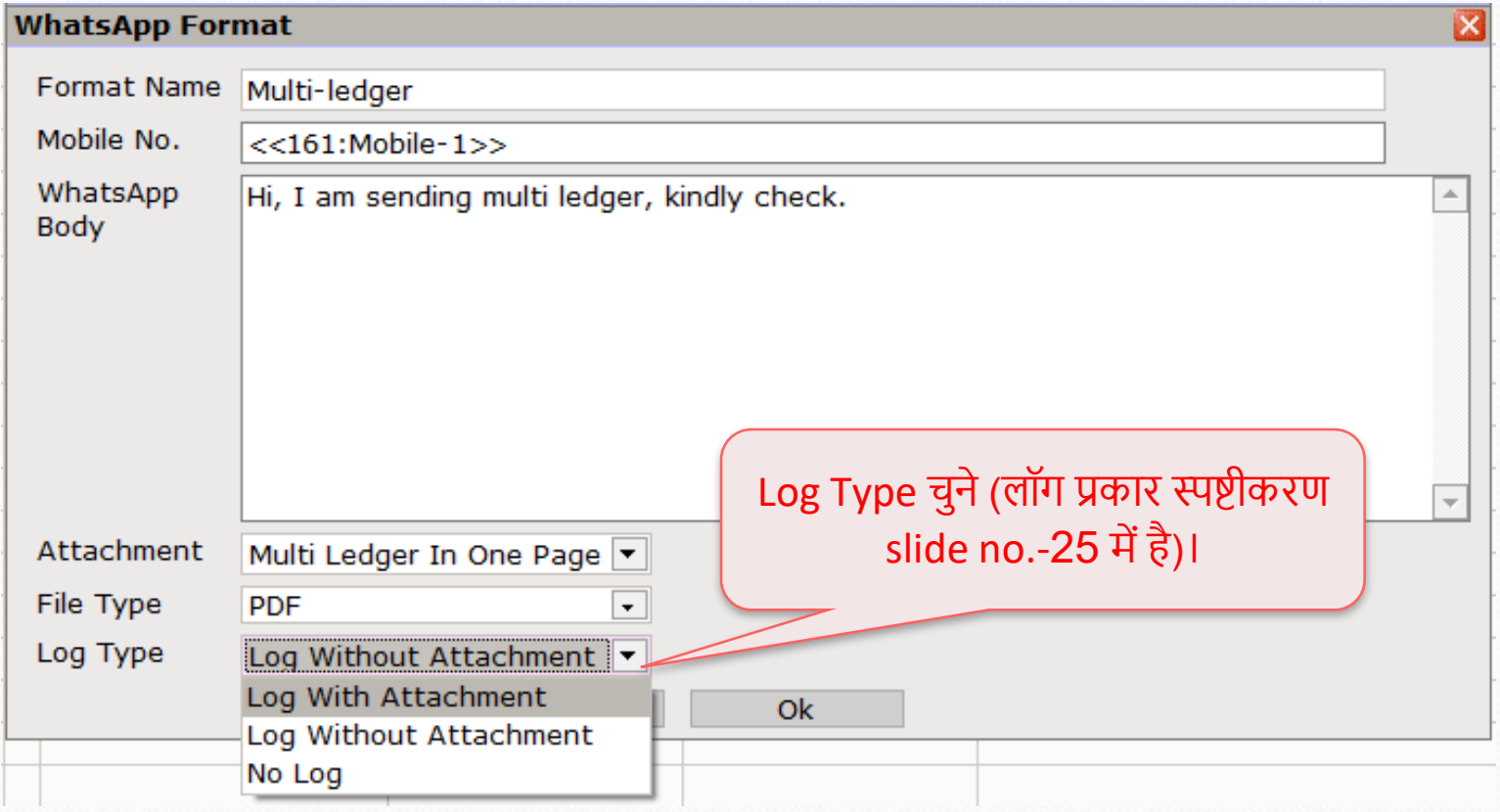

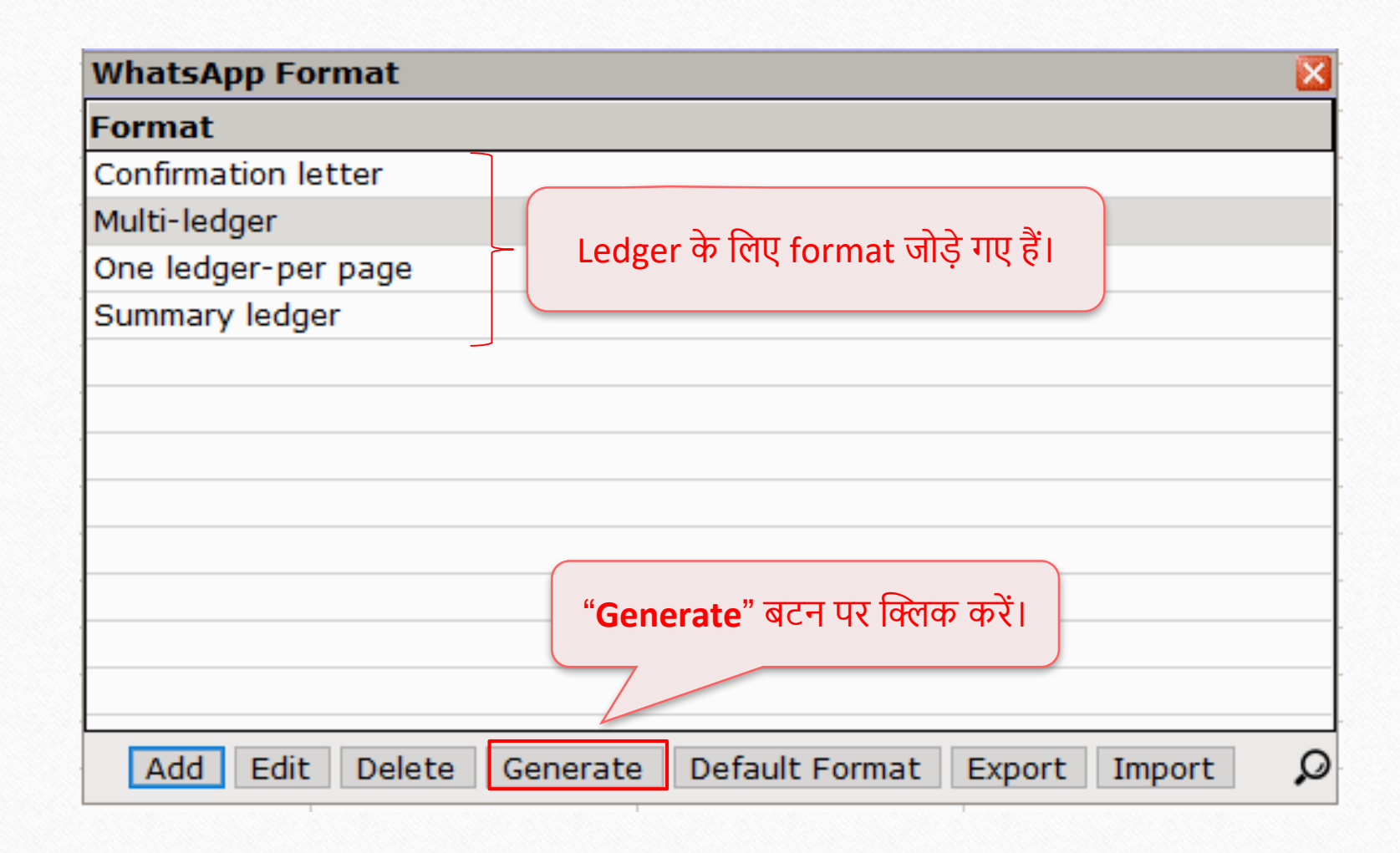

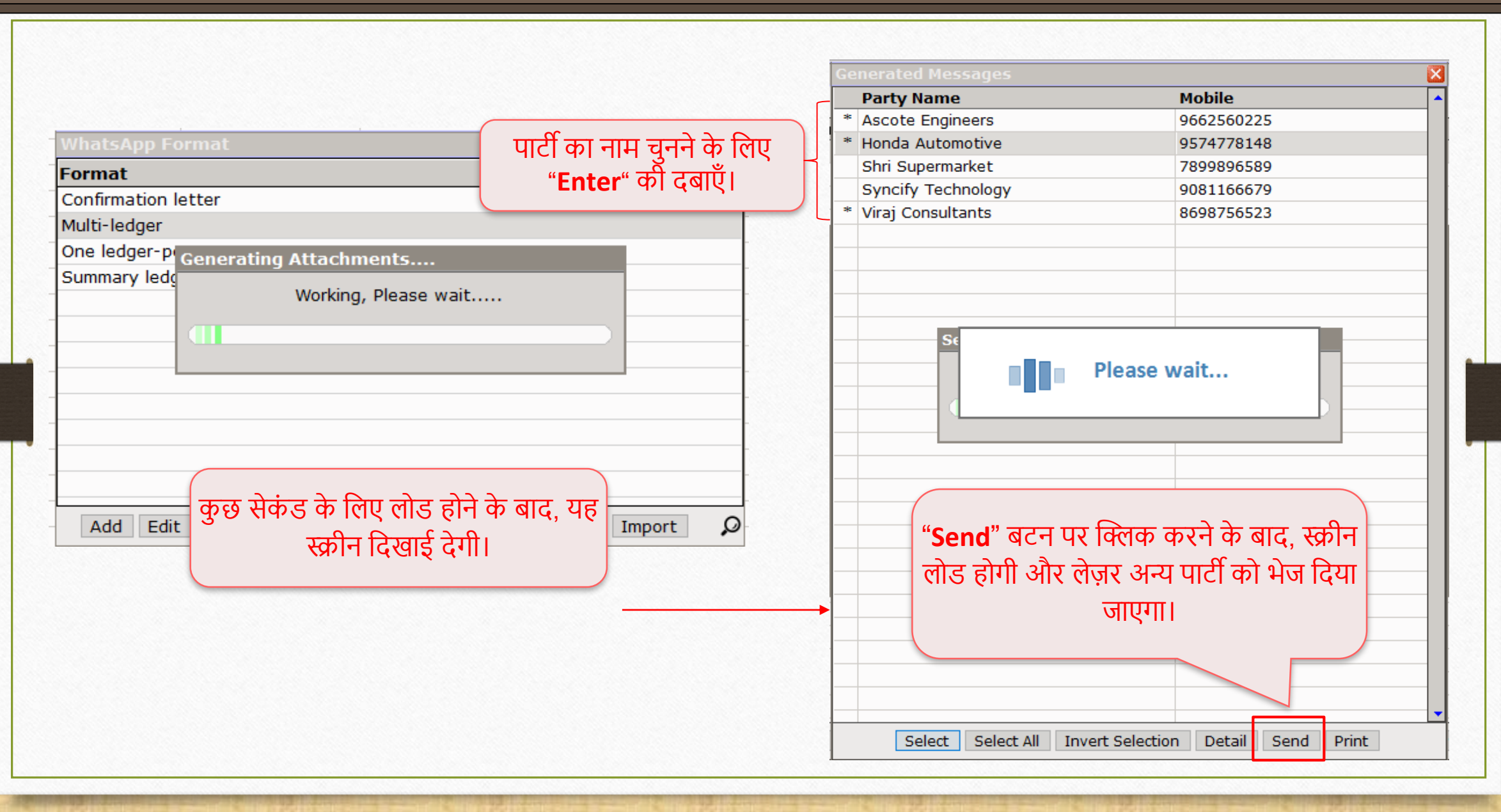

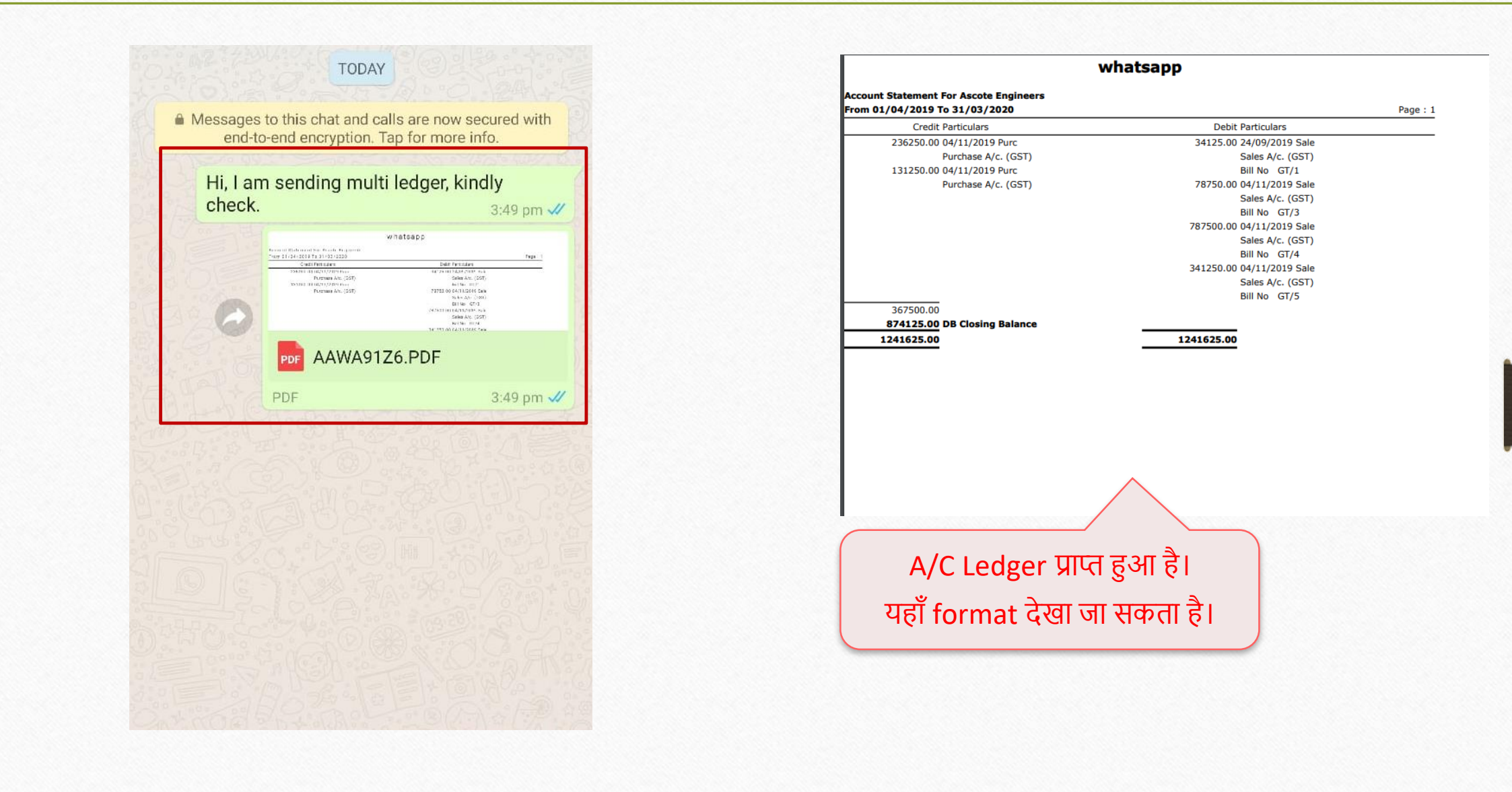

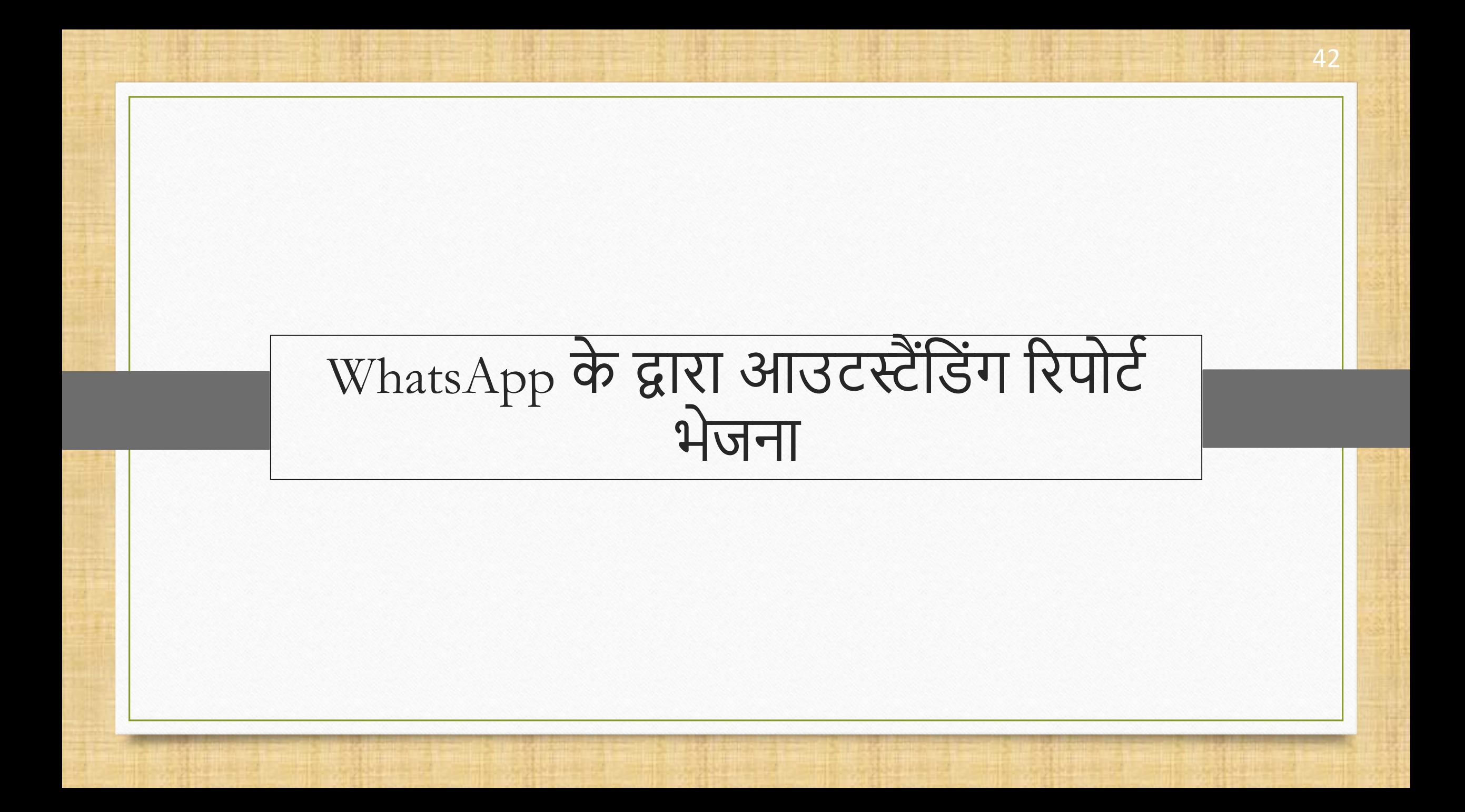

#### $\overline{\text{WhatsApp}}$  के द्वारा आउटस्टैंडिंग रिपोर्ट भेजना  $\overline{\text{WhatsApp}}$   $\overline{\text{Oth}}$  43

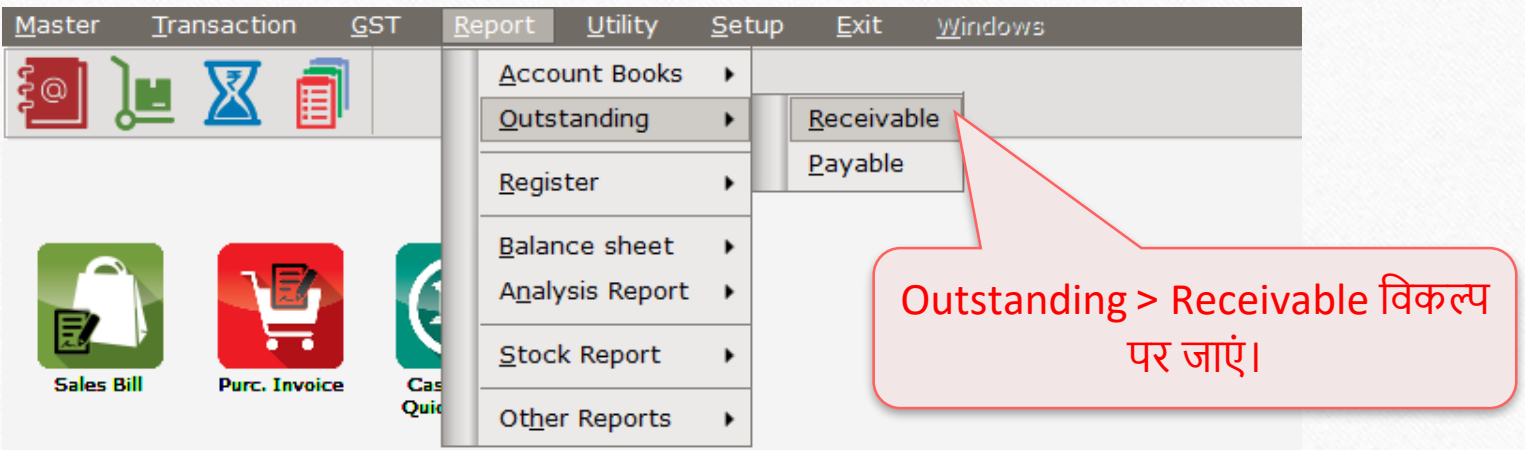

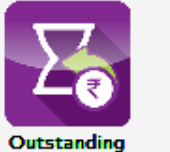

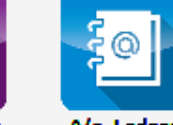

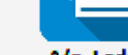

A/c. Ledger

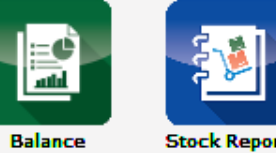

Sheet

**Stock Report** 

### WhatsApp के द्वारा आउटस्टैंडिंग रिपोर्ट भेजना सम्मान स्थान कर सम्पादि भेजना

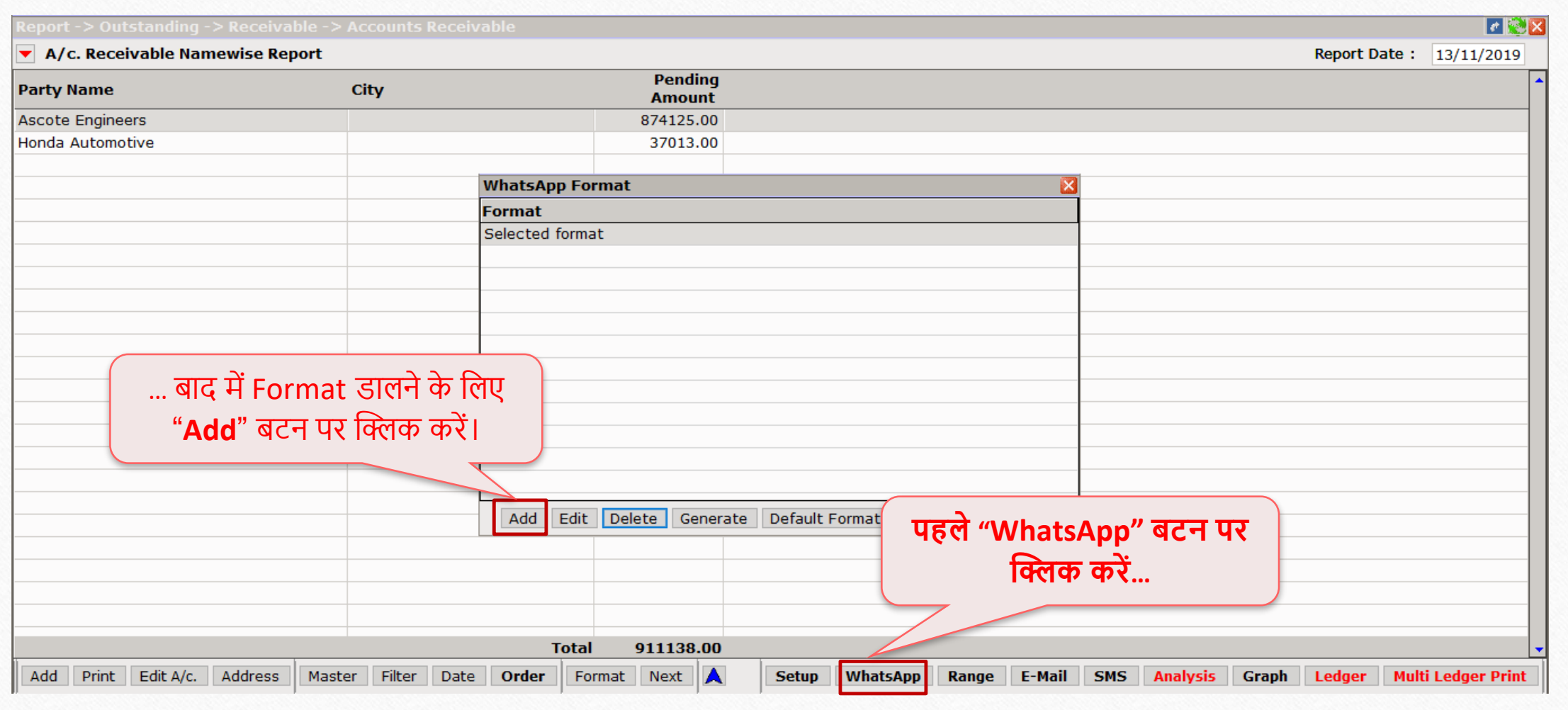

### $\sqrt{\frac{1}{N}}$  $\sqrt{\frac{1}{N}}$ के द्वारा आउटस्टैंडिंग रिपोर्ट भेजना

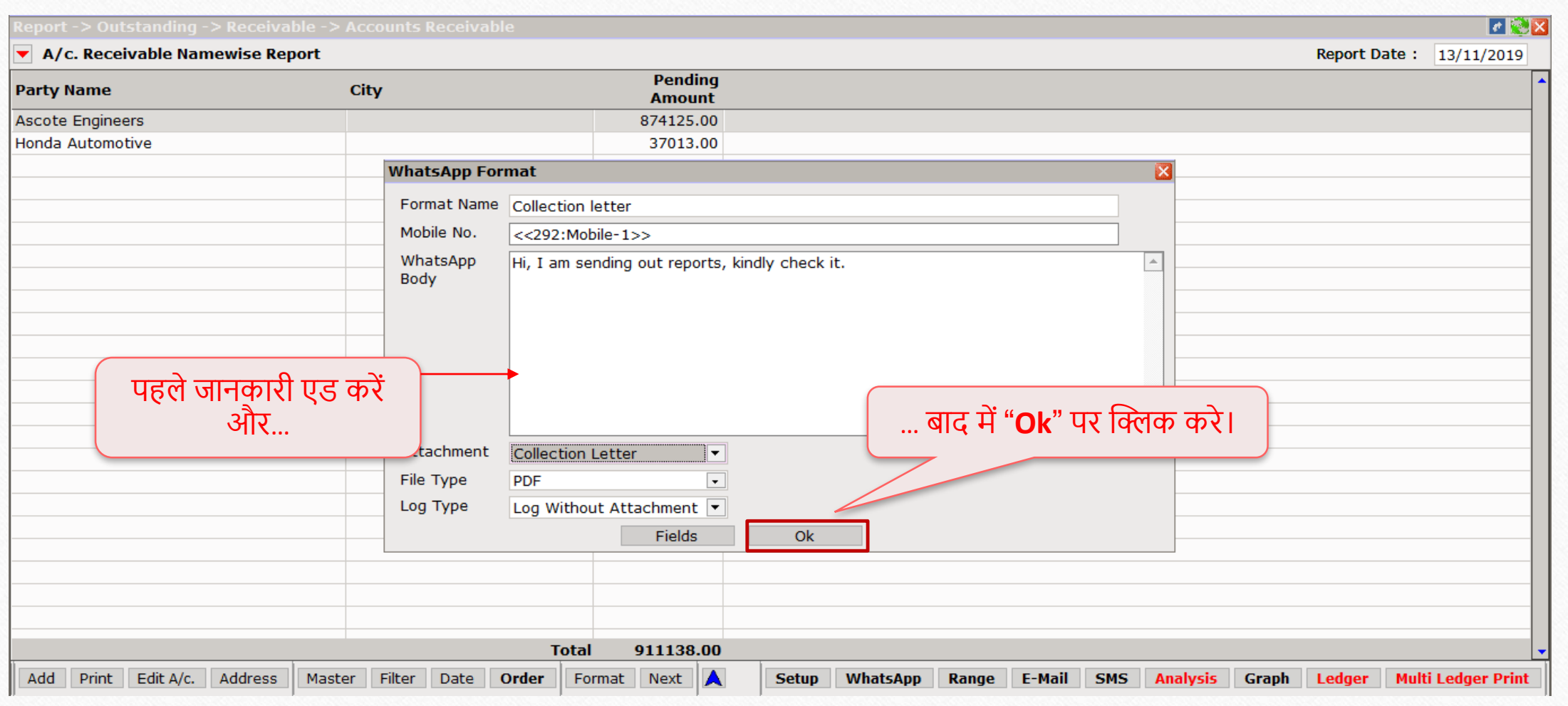

# $\overline{|\text{WhatsApp}}$ के द्वारा आउटस्टैंडिंग रिपोर्ट भेजना

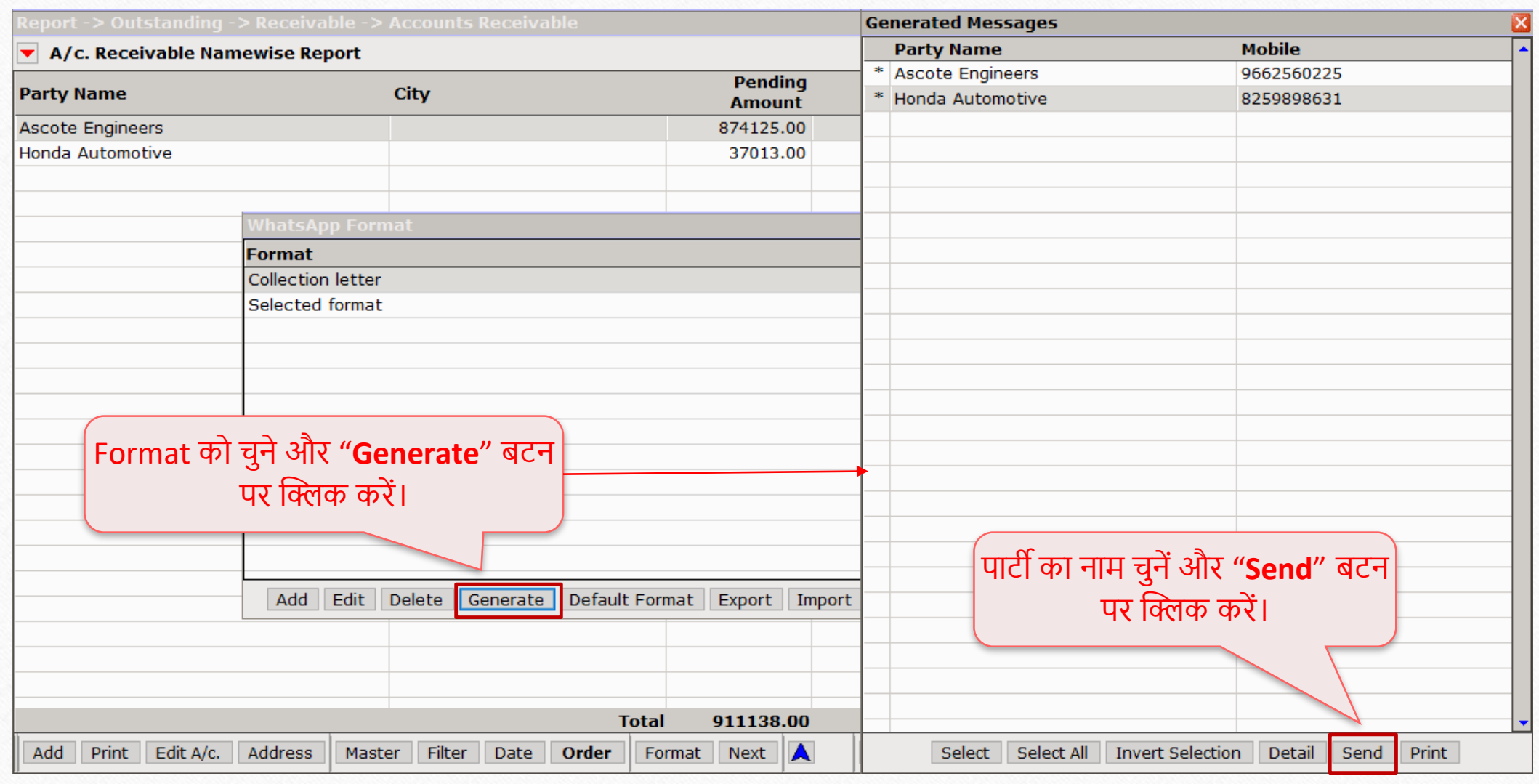

# $\overline{|\text{WhatsApp}}$ के द्वारा आउटस्टैंडिंग रिपोर्ट भेजना

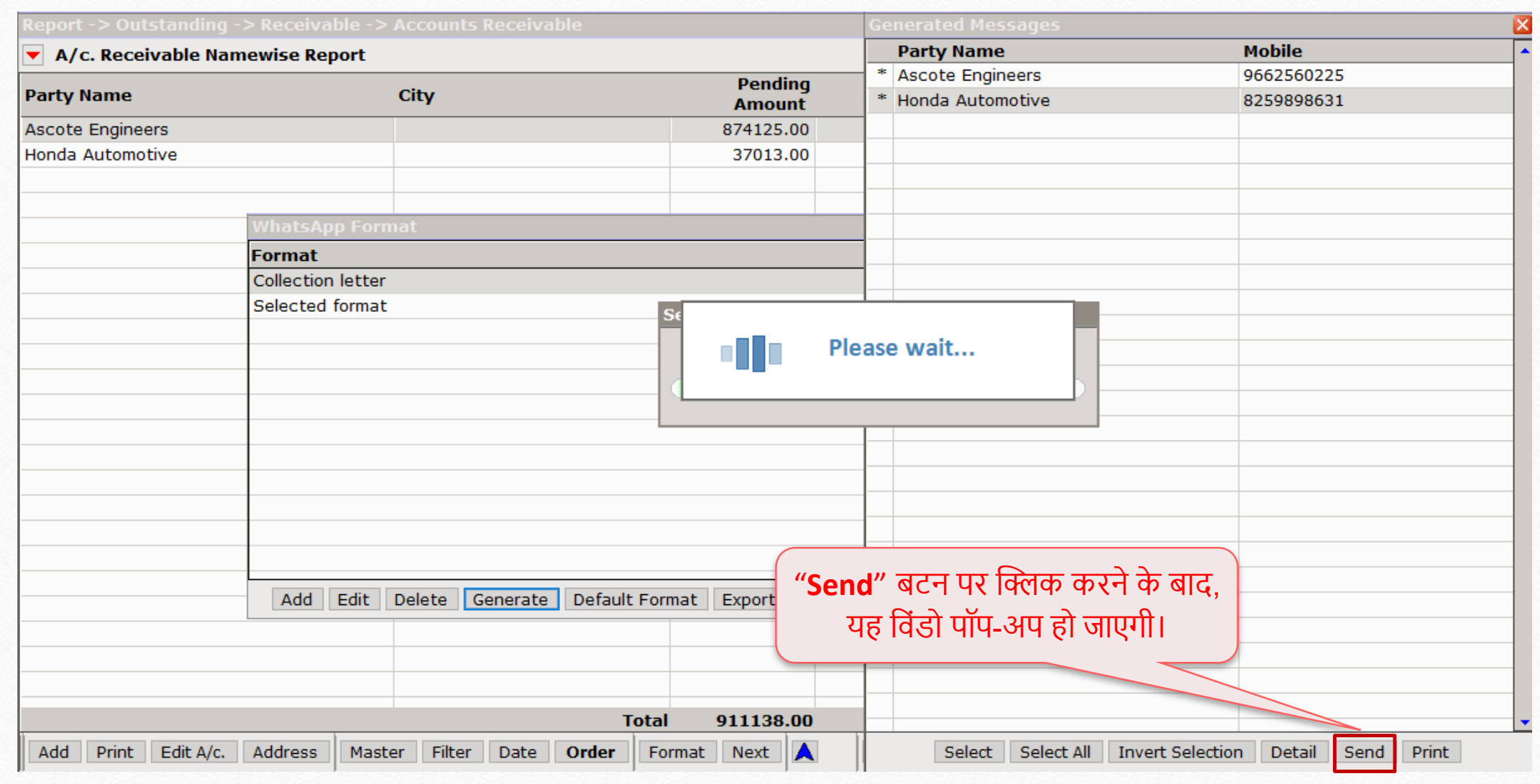

47

#### $\sqrt{\text{W}}$ hatsApp के द्वारा आउटस्टैंडिंग रिपोर्ट भेजना

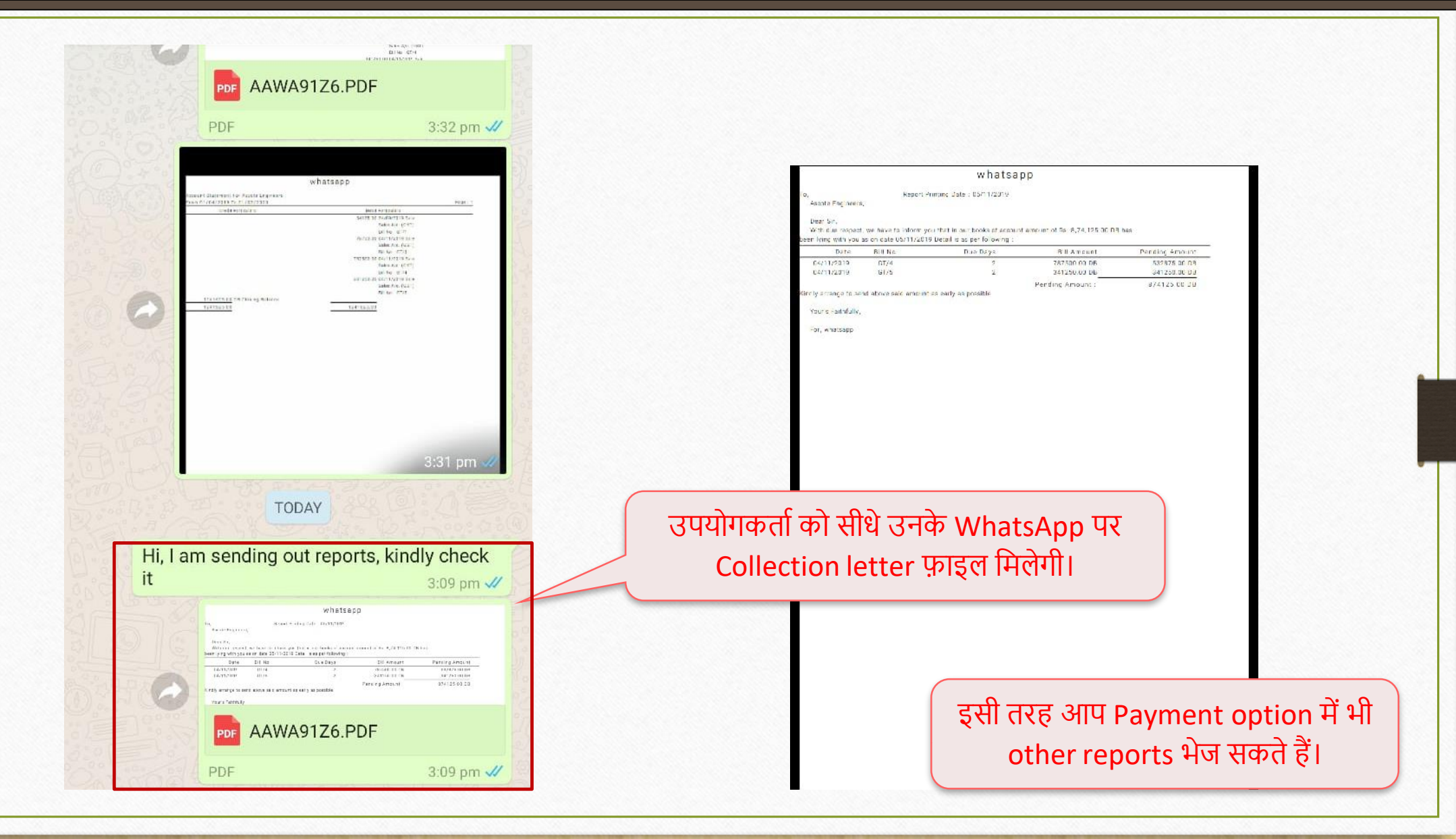

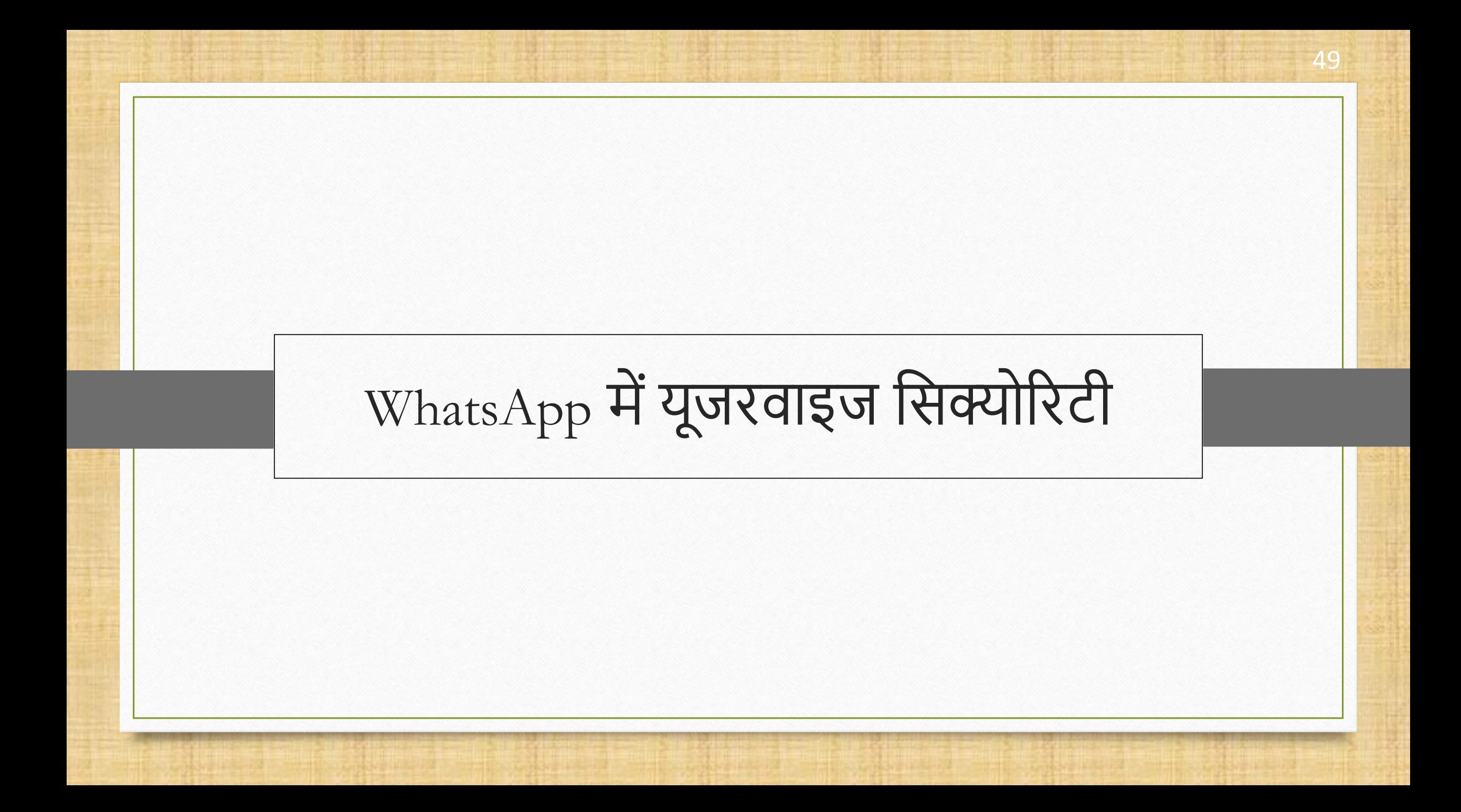

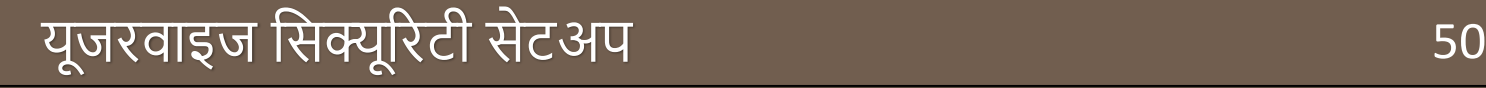

- ◆ उपयोगकर्ता को WhatsApp से संबंधित विशिष्ट अधिकार प्रदान करने के लिए, यूजरवाइज सिक्युरिटी िेटअप उपयोगी है।
- ◆ अगली स्लाइड में, हमने दिखाया है कि विशिष्ट ऐक्सेस देने के लिए यूजरवाइज सिक्यूरिटी का उपयोग कैसे किया जा सकता है।
- **यूजरिाइज कसक्यूररटी िे बारेमेंअकिि जानिारी िे कलए, हमनेएि प्रेजेंटेशन बनाया हैकजसमें िं पनीिाइज और यूजरिाइज कसक्यूररटी शाकमल है।**

#### यूजरवाइज सिक्यूरिटी सेटअप उत्तर कार्यालय करने का उत्तर प्रश्न करने 51

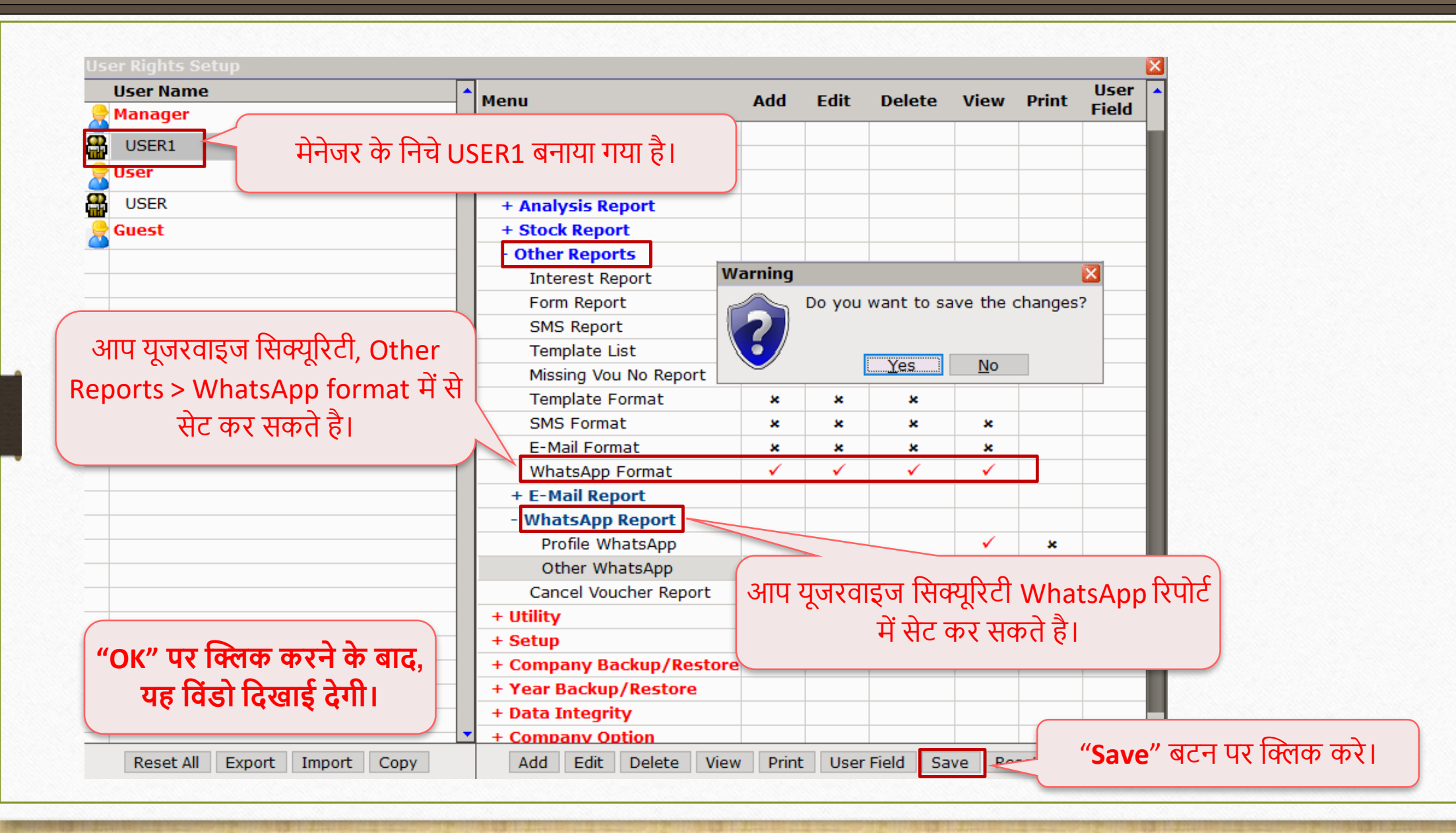

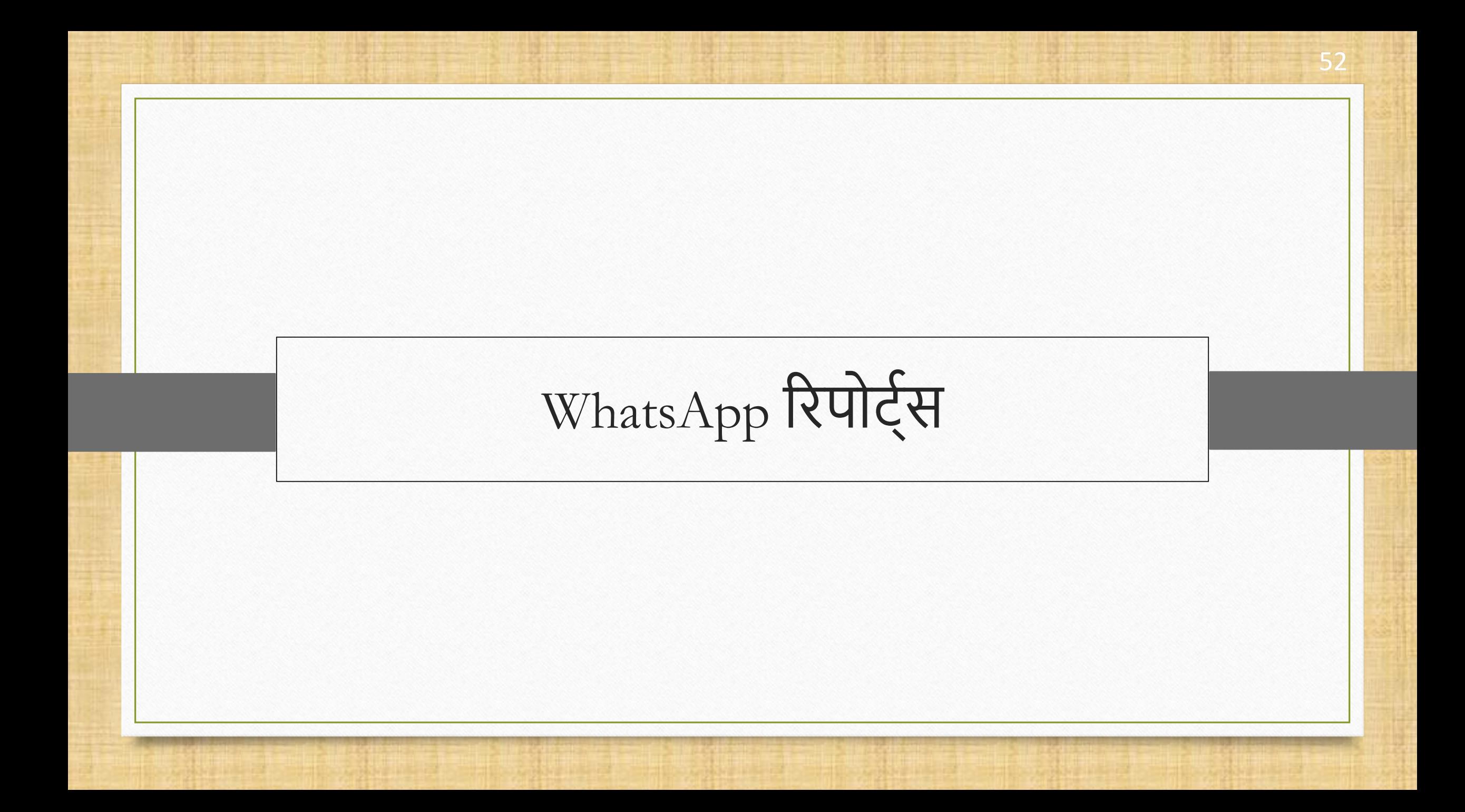

- $\rightarrow$  मिरेकल WhatsApp फेसिलिटी दो रिपोर्ट प्रकारों के साथ आता है:
	- $\triangleright$  प्रोफ़ाइल रिपोर्ट
	- $> 3$ न्य रिपोर्ट

\* प्रोफ़ाइल रिपोर्ट उपयोगकर्ताओं को WhatsApp लॉग रिपोर्ट (लेजर, इनवोईस आदि), पार्टी का नाम, दिनांक, समय, मोबाइल नंबर, और भेजे गए डोक्युमेंट के status को देखने की अनुमति देता है।

◆ जब भी उपयोगकर्ता सामान्य WhatsApp से सीधे संदेश भेजता है, तो वो डेटा अन्य रिपोर्ट में दिखाए जाएंगे।

#### Other Reports  $\rightarrow$  WhatsApp Report  $\rightarrow$  Profile WhatsApp

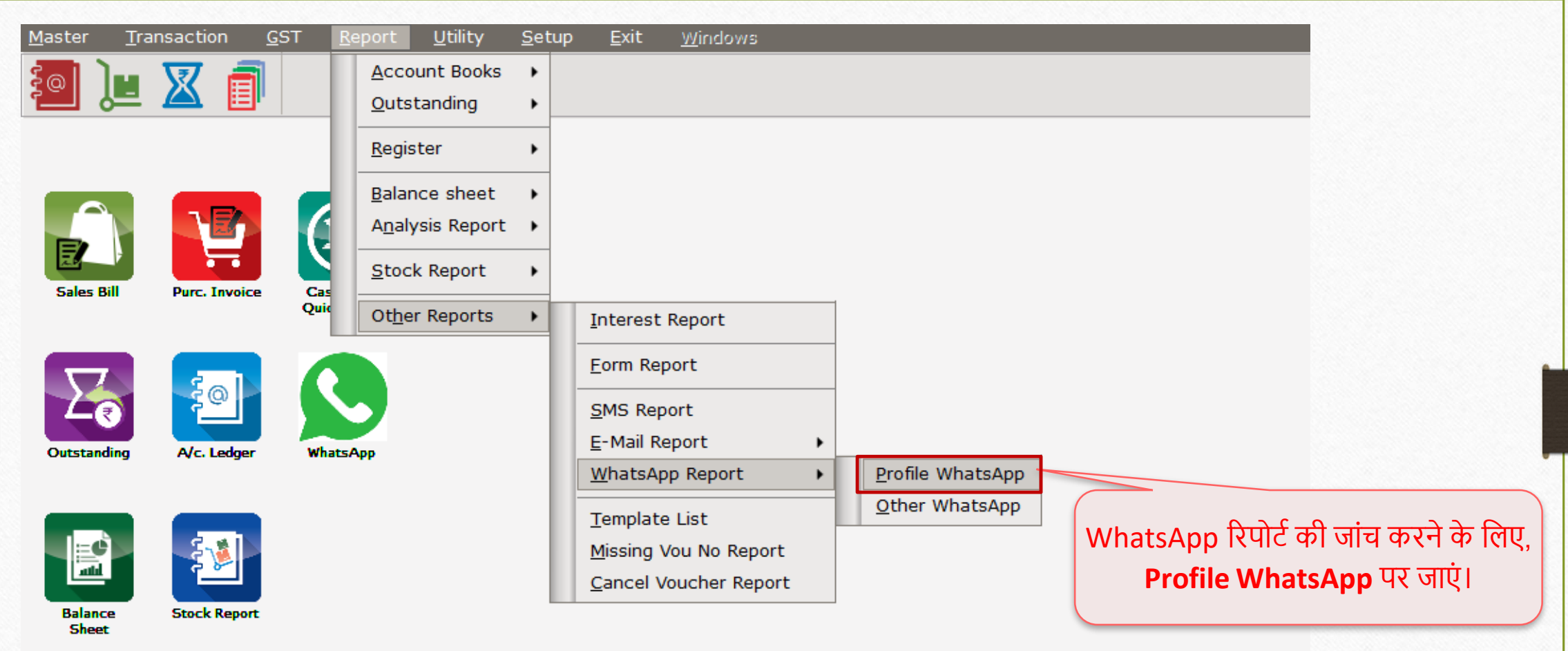

# whatsApp रिपोर्ट्

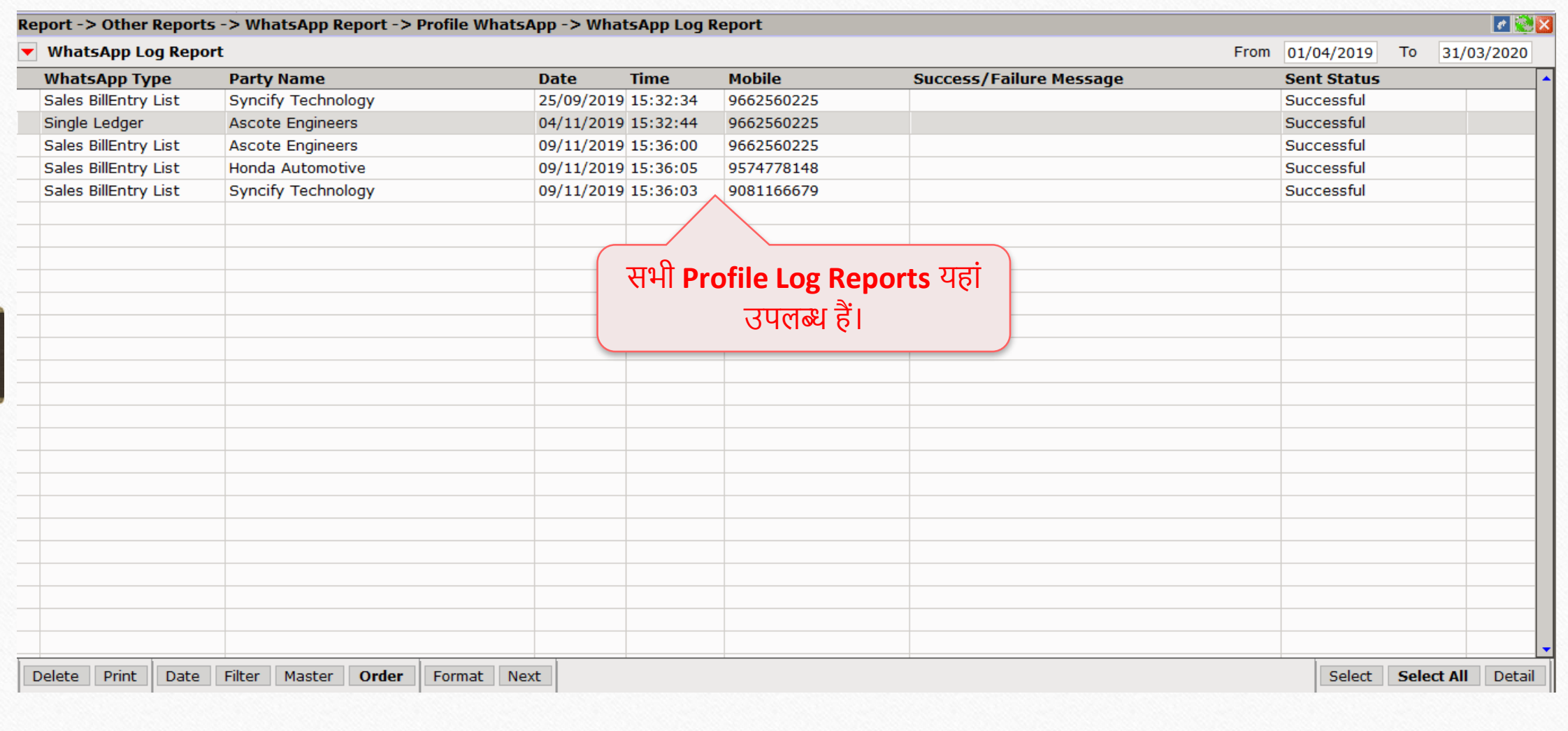

#### Other Reports  $\rightarrow$  WhatsApp Report  $\rightarrow$  Other WhatsApp

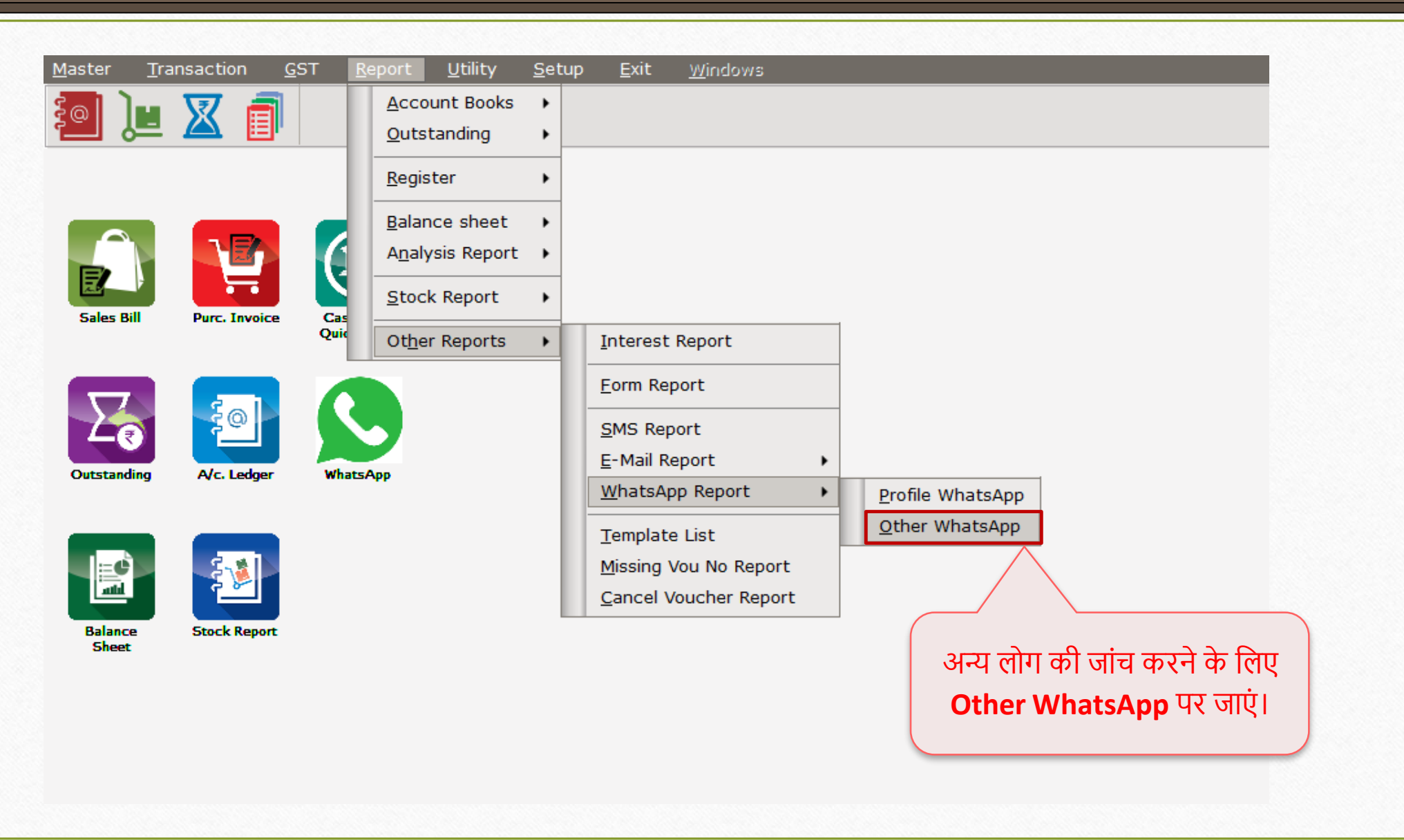

# WhatsApp रिपोर्ट 57

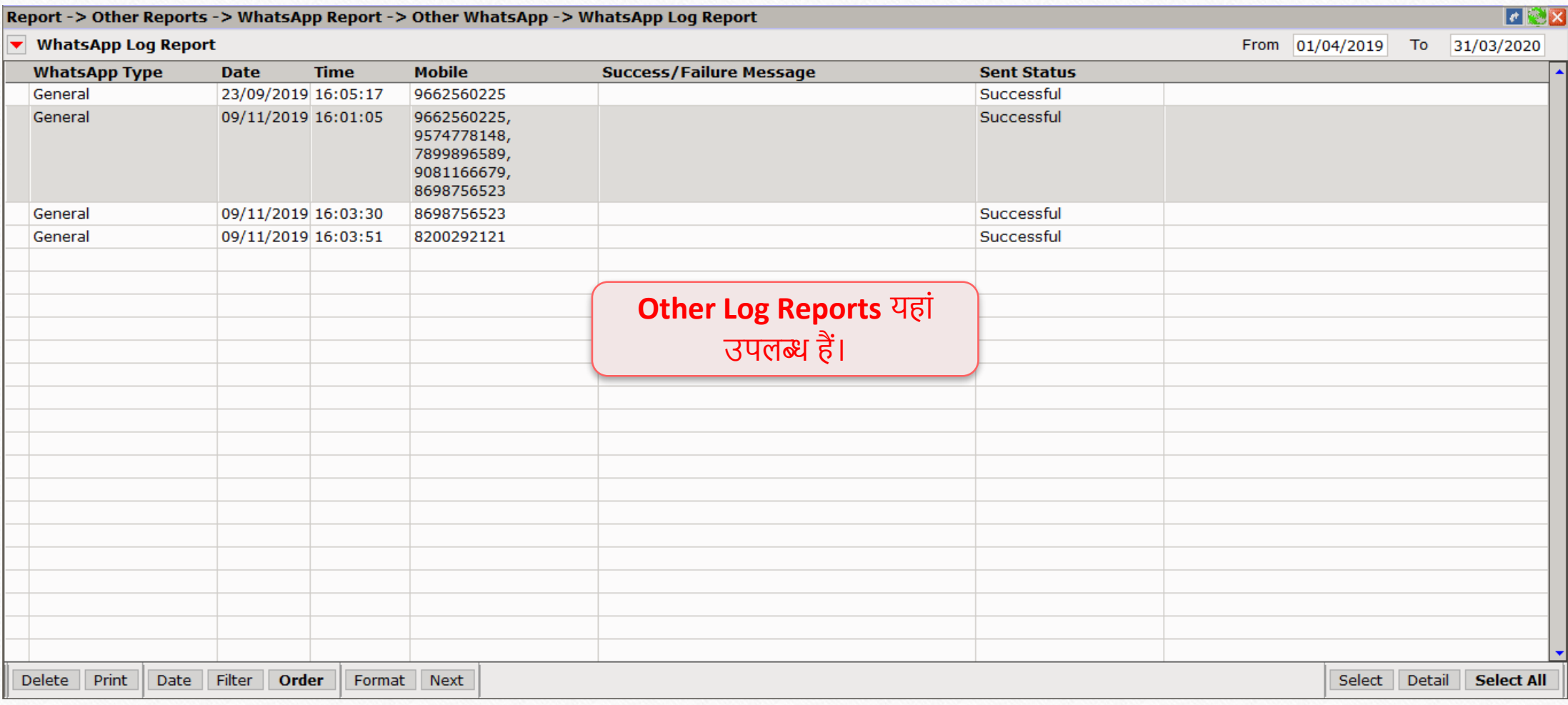

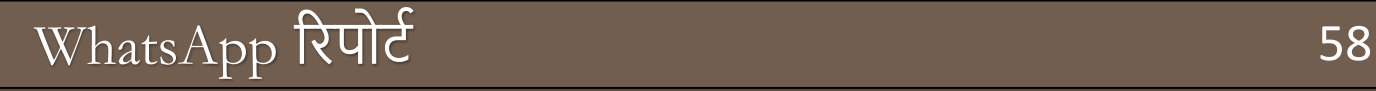

- **WhatsApp फे कसकलटी, संदेश और फाइलेंभेजनेिे कलए एि त्वररत कििल्प प्रदान िरिे आपिे िायों िो आसान बना सिता है।**
- **यकद आपिे पास WhatsApp सेटअप सेसंबंकित िोई सिाल है, तो तुरंत हमारेडीलर सपोटटसेकनसंिोच संपिट िरें।**

#### **Like and Follow Us!** 59

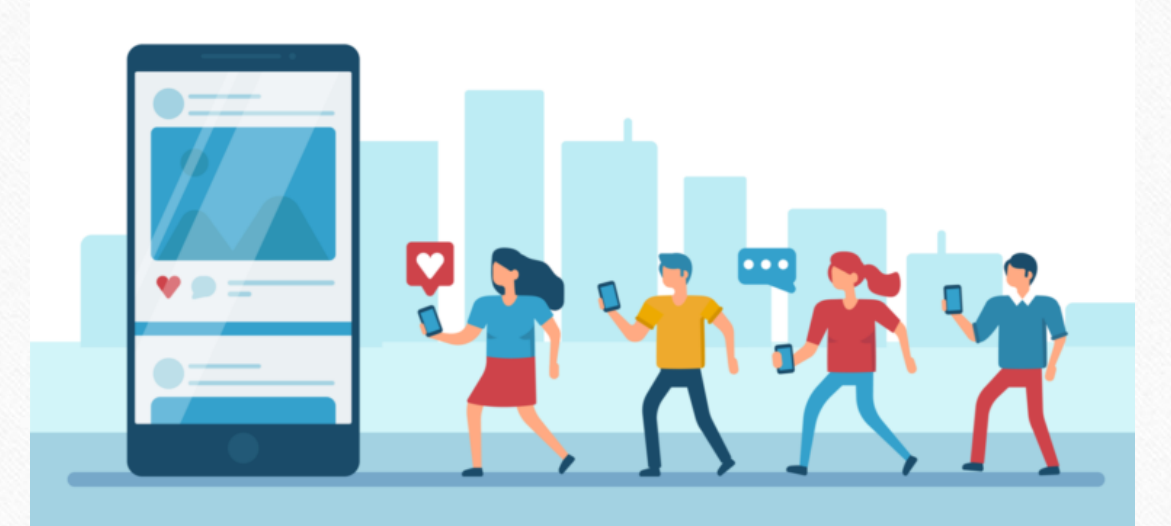

**<http://www.facebook.com/miracleaccount> <http://www.instagram.com/miracle.accounting>** in **<https://www.linkedin.com/company/miracleaccount> <https://www.youtube.com/channel/UCWB9FJbbVCOPvgWKUdeA31w>**

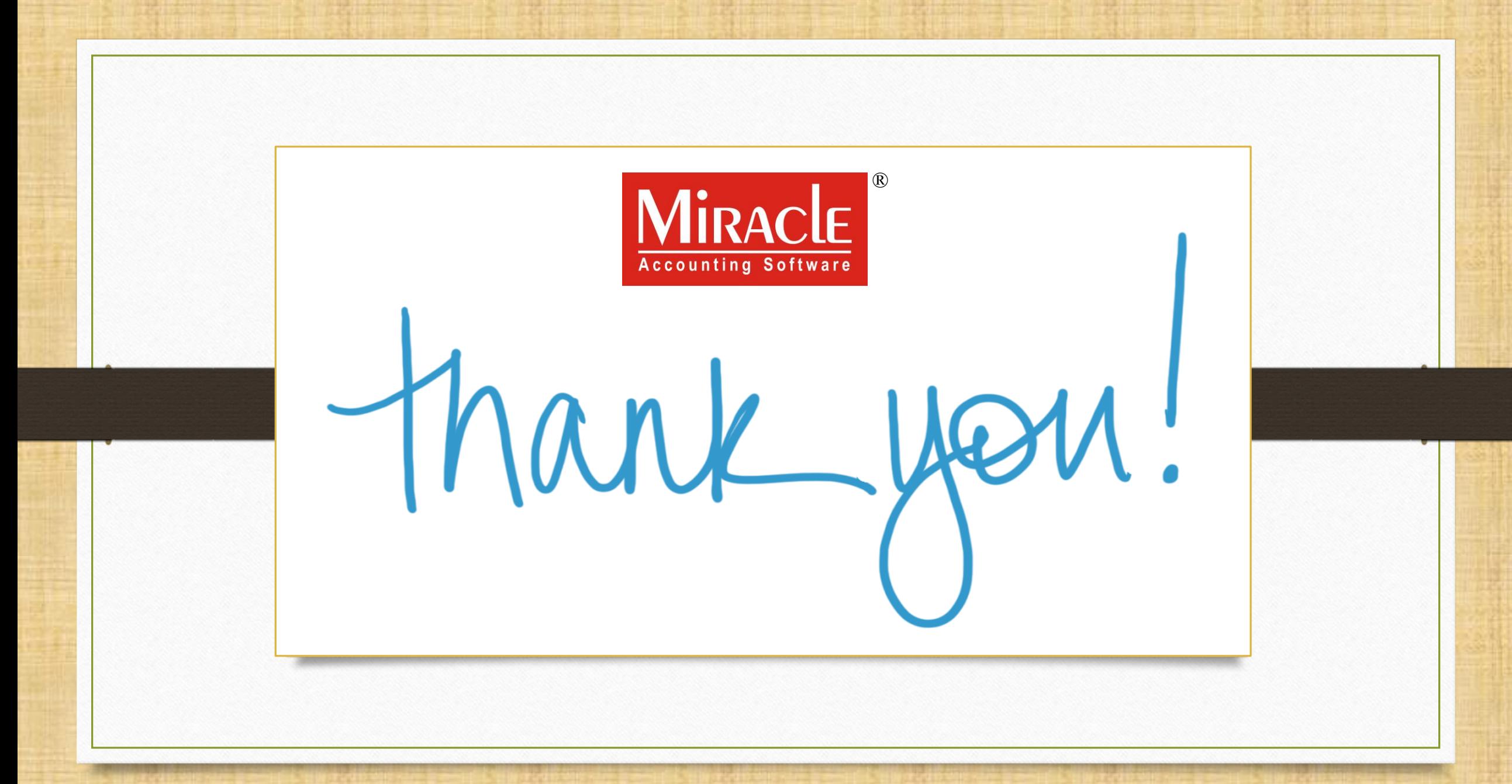

**Only for internal use of Miracle Accounting Software.** Prepared By: RKIT Software Pvt. Ltd., Rajkot